# WEB 出願使い方ガイド (学力選抜) <松江高専 2024.1.10 版>

※WEB 出願の画面イメージは,PC 画面でのイメージです。スマートフォンでの画面では一部見え方が異なりま す。また,実際の画面とは一部異なる場合があります。

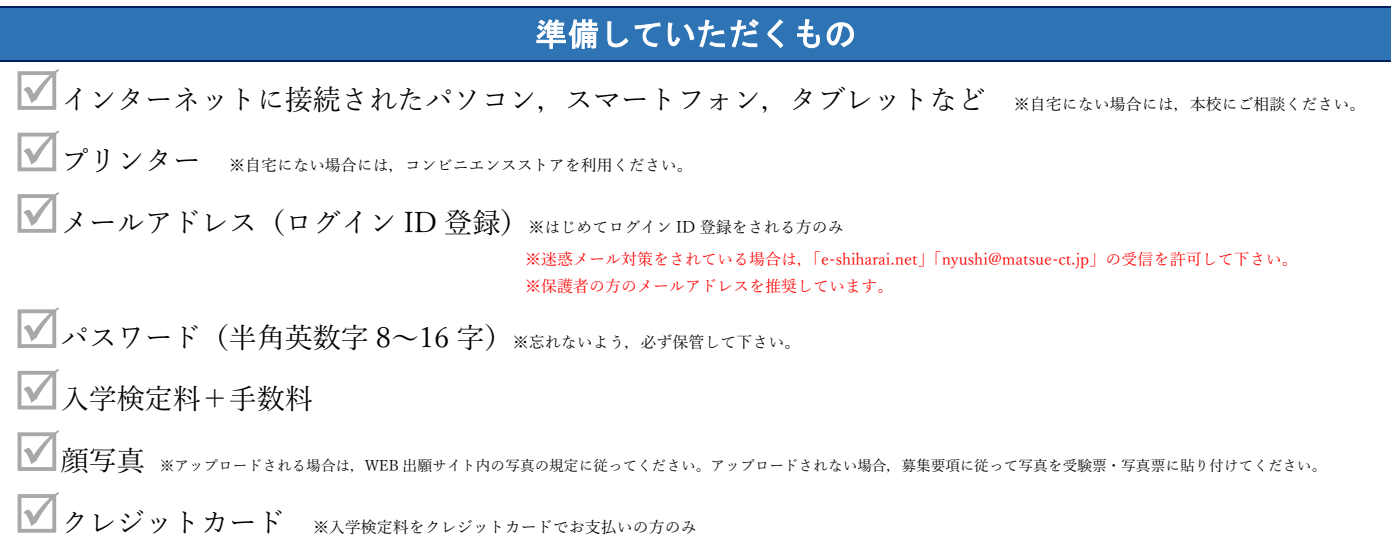

## 手順1 WEB 出願サイトにアクセスする

本校ホームページにある「WEB 出願サイト」にアクセスしてください。(次の URL からもアクセス可能です。)

### 松江工業高等専門学校 WEB 出願サイト URL

https://mirai-compass.net/usr/mtekosmh/common/login.jsf

## 手順2 ID 登録

①「はじめての方はこちら」をクリックしてください。

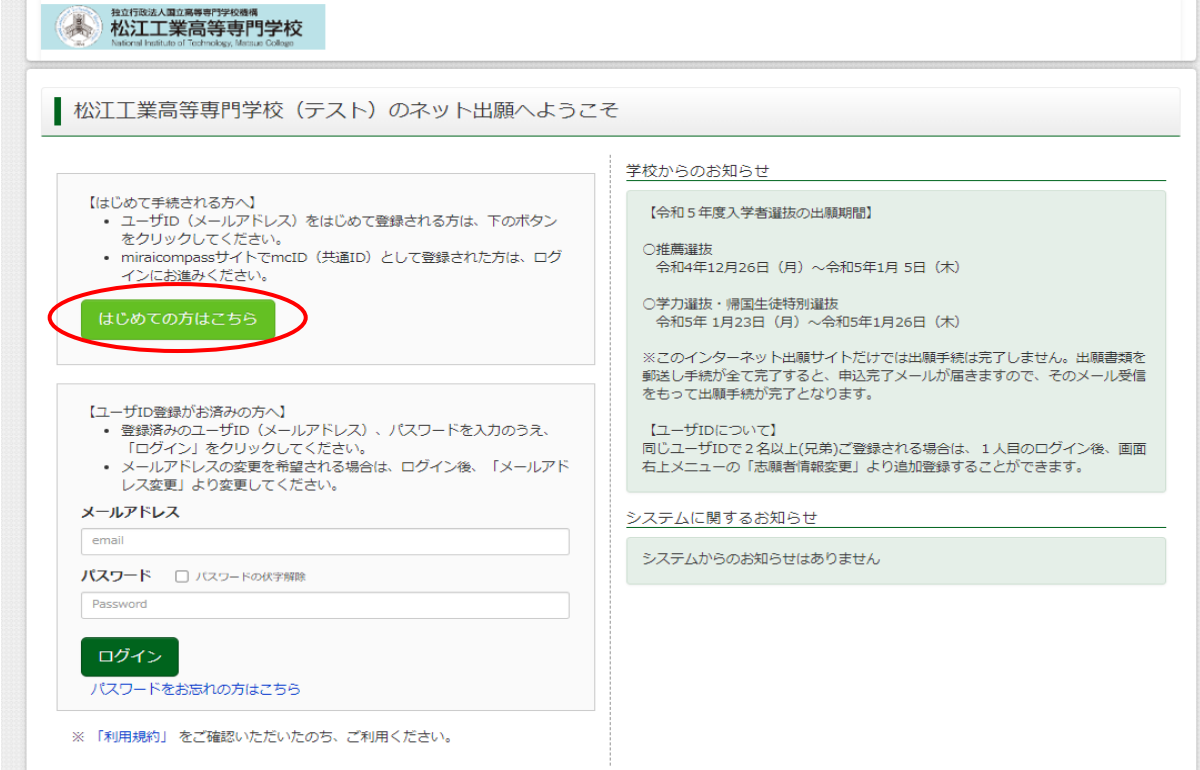

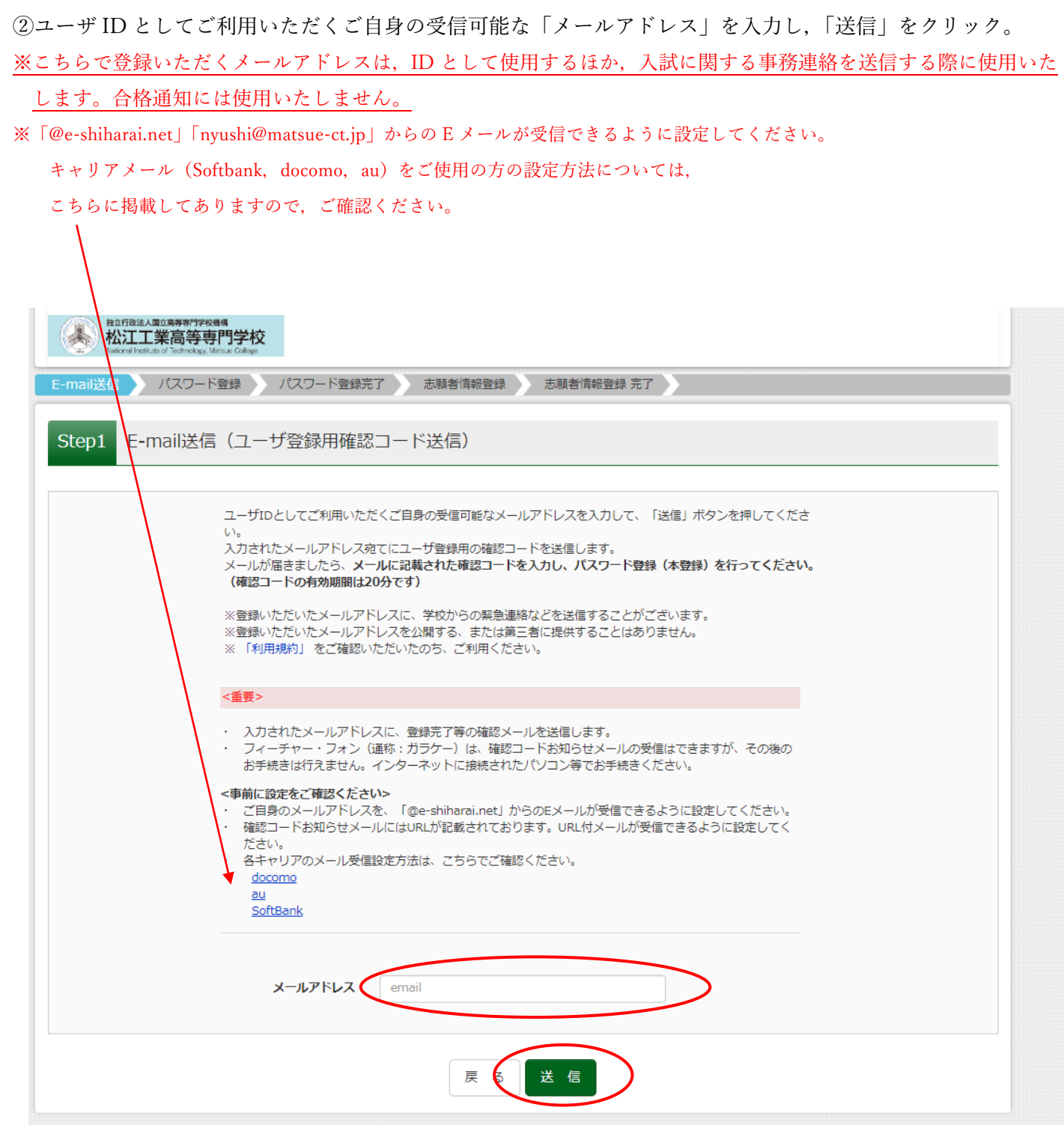

③入力されたメールアドレス宛に次のようなユーザ登録用の確認コード(6桁)が届きます。

#### ●●●●@●●●● 様

ユーザ登録用の確認コードをお知らせいたします。 引き続き,本登録のお手続きをお願いいたします。

#### 【確認コード】

## ●●●●●●

20 分経過すると確認コードは無効になります。 その場合はお手数ですが,「はじめての方はこちら」からやり直してください。

登録は完了しておりませんのでご注意ください。 仮登録のままですと手続きを行うことはできません。

松江工業高等専門学校

#### ID : ●●●●@●●●●

※本登録完了後、こちらからログインしてください。

------------------------------------------------------------------------

### https:// ●●●●●●●●●●●●●●●●

このメールはシステムより自動的に送信されています。 こちらのメールにご返信いただいてもご連絡できませんので,ご了承ください。 メールにお心当たりのない場合は,お手数ですが以下までお問い合わせください。

(mirai-compass) ミライコンパスサポートセンター Tel:0120-907-867 ※お問い合わせいただく際は,下記の「(学校コード)学校名」及び,「お名前」をお伝えください。 • (4952) 松江工業高等専門学校

④メールに記載された「確認コード」「志願者氏名(カナ)」「生年月日」「パスワード」を入力し,利用規約をご 確認の上で,「同意する」にチェックいただき,「登録」をクリックしてください。

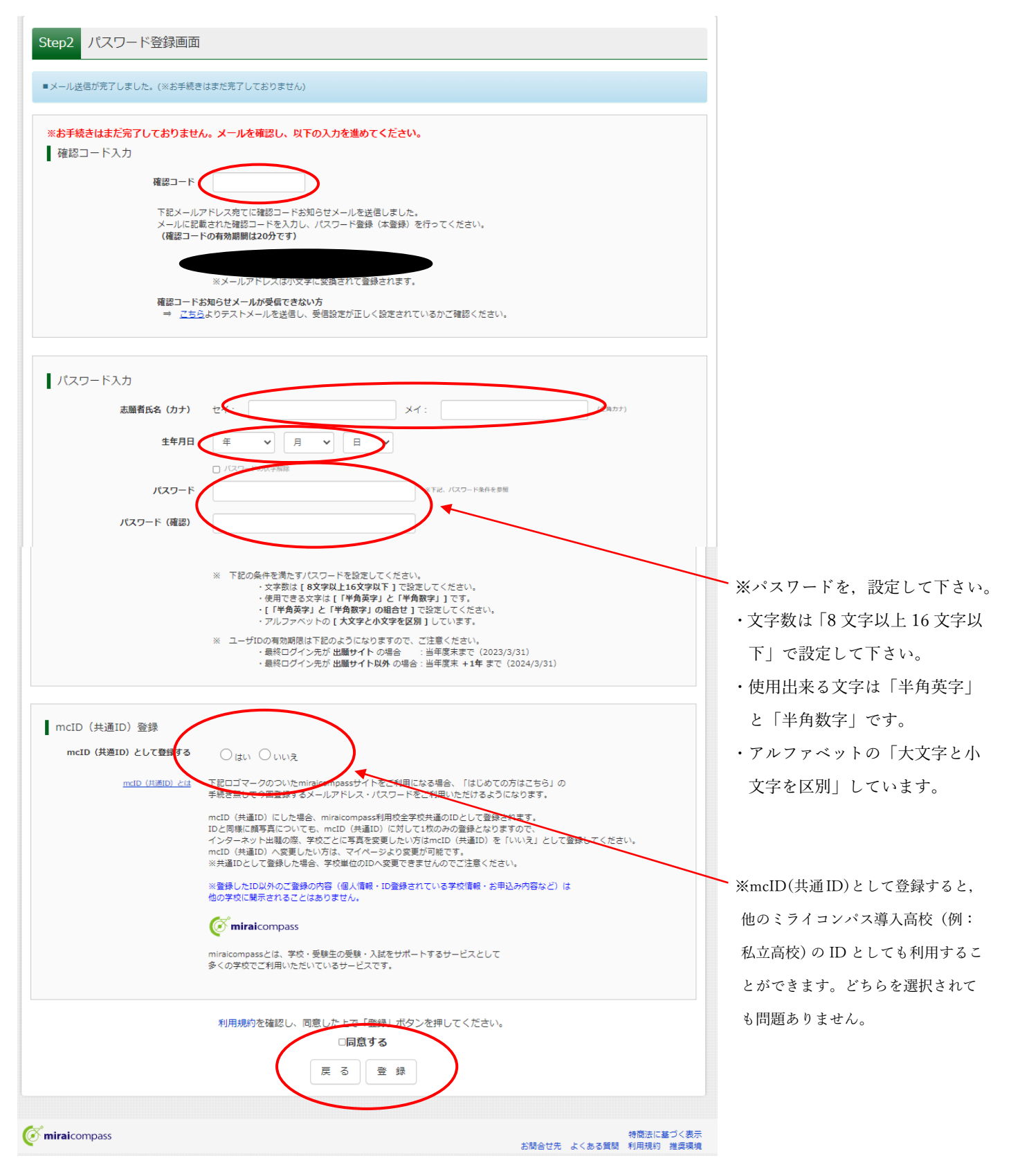

⑤登録後,入力されたメールアドレスに次のような確認メールが届きます。

#### ●●●●●**●●●●** 様

この度は,インターネット出願にご登録いただき,誠に有り難うございました。 本登録が完了しました。インターネット出願をご利用いただけるようになります。

松江工業高等専門学校

#### ID : ●●●●@●●●●

下記の URL をクリックし,インターネット出願サイトへアクセスしてください。 【インターネット出願サイト】

https:// ●●●●●●●●●●●●●●●

このメールはシステムより自動的に送信されています。 こちらのメールにご返信いただいてもご連絡できませんので、ご了承ください。 メールにお心当たりのない場合は,お手数ですが以下までお問い合わせください。

 $-$ 

(mirai-compass)

ミライコンパスサポートセンター

Tel:0120-907-867

※お問い合わせいただく際は,下記の「(学校コード)学校名」及び,「お名前」をお伝えください。

・(4952)松江工業高等専門学校

⑥「ユーザ情報登録へ」をクリックしてください。

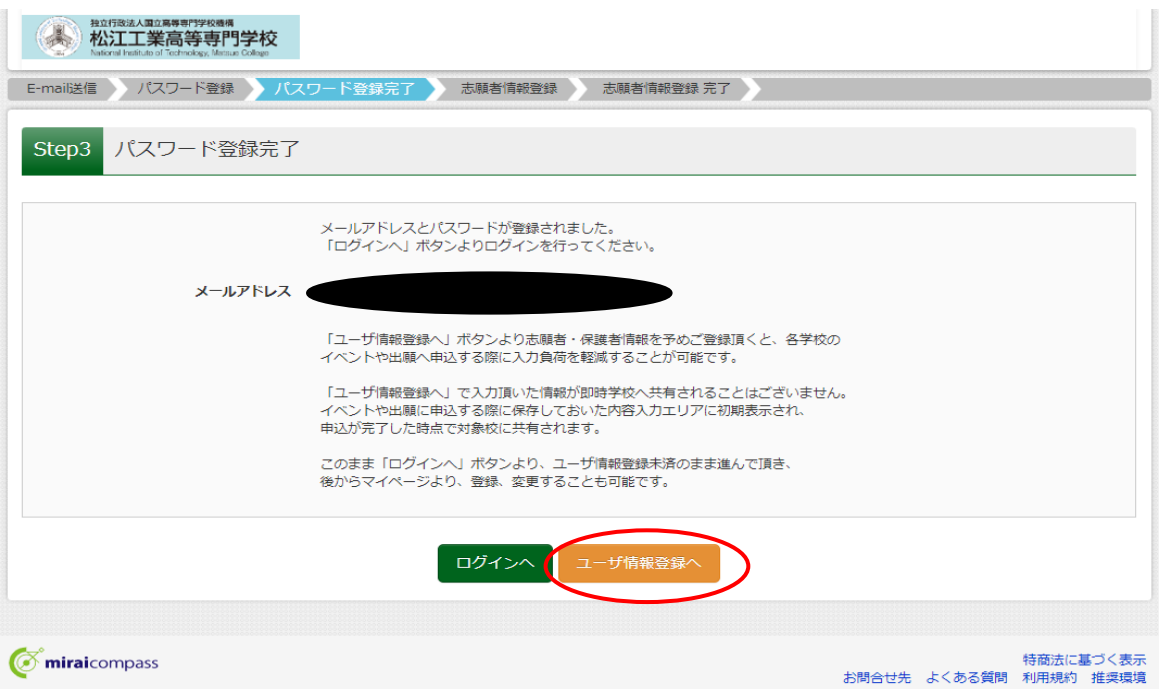

⑦「志願者情報」「保護者情報」を入力してください。入力後,「登録」をクリック。

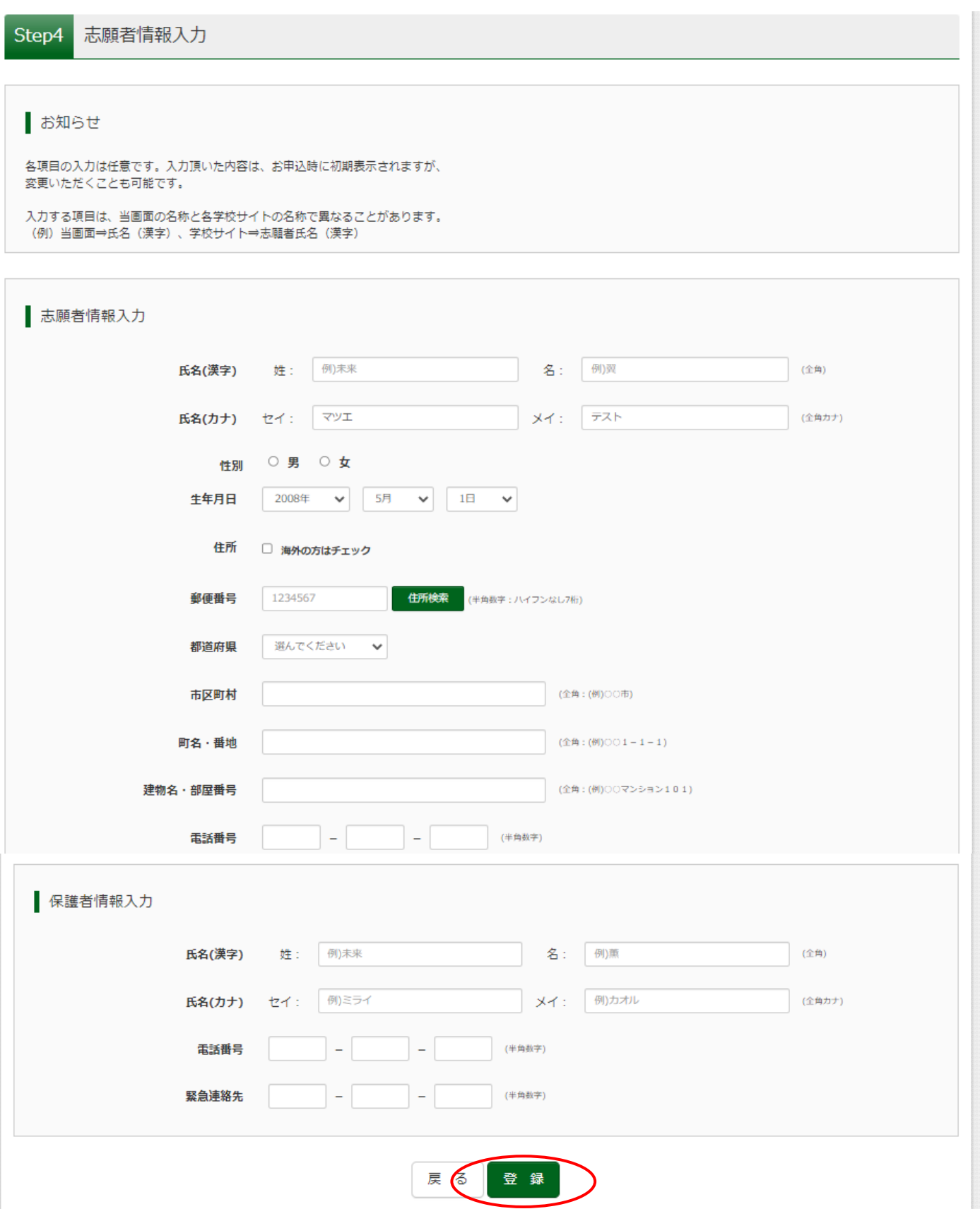

## ⑧登録完了後,「ログイン」をクリック。

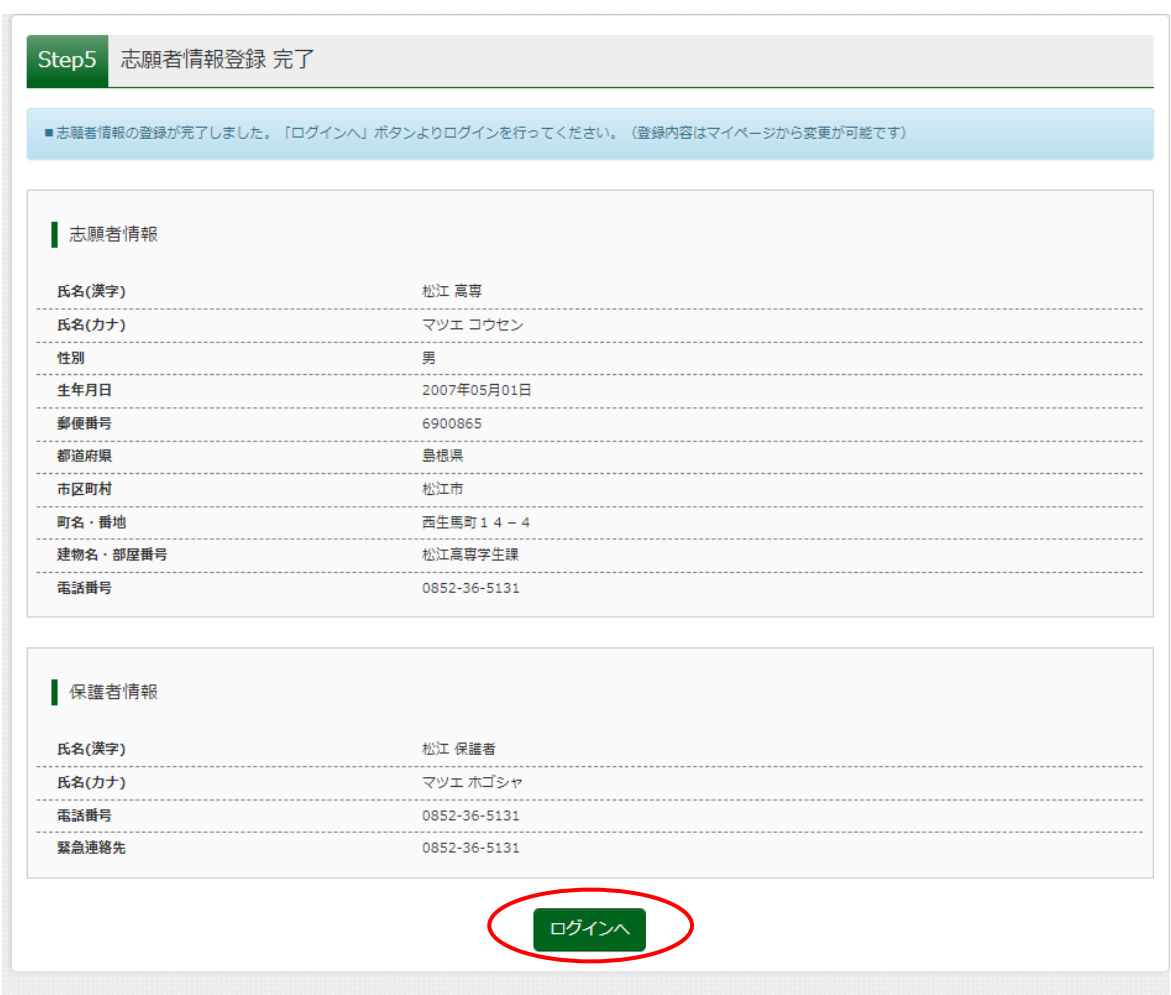

## ⑨ログイン画面が表示されます。

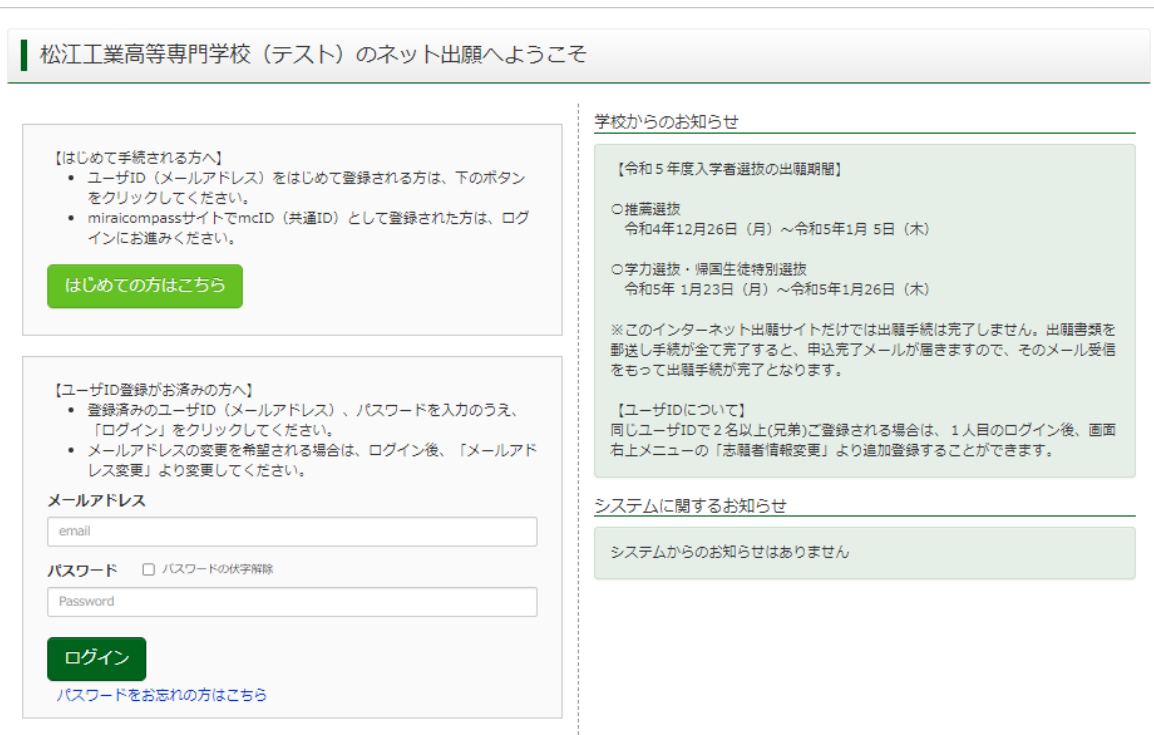

## 手順3 顔写真データのアップロード (任意)

顔写真をアップロードすることで,証明写真の準備,貼り付けが不要となります。 顔写真データは,デジタルカメラ・スマートフォンで個人撮影した写真でも可能です。

- ※ 本機能の利用は任意です ので,必ず利用する必要はありません。
- ※ 顔写真をアップロードしない場合は,手順4にお進みください。そして,「写真票」の印刷後に顔写真を指 定箇所に貼り付けてください。

①出願サイトにて登録した「メールアドレス」「パスワード」を入力して,「ログイン」をクリックしてください。

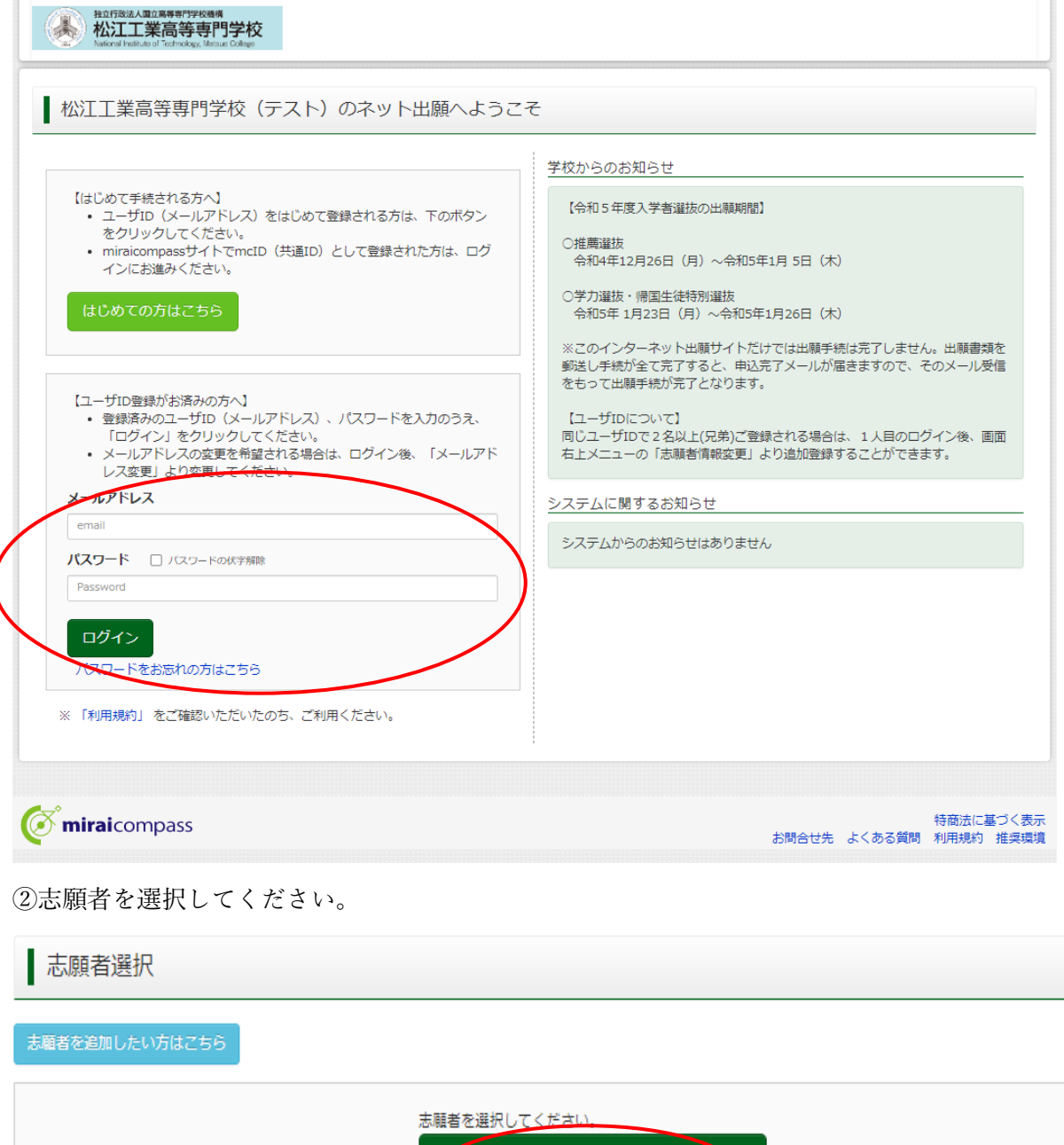

コウセン テスト 2023/03/31まで有効 ③「出願用写真を登録する方はこちら」をクリックしてください。

コウセン テスト さんのマイページ 申込履歴・配信メールを確認する お知らせ 【写真票の写真について】<br>顔写真をアップロードしていただくと、写真の貼付が不要になります。 画面上の青ボタンより顔写真データをアップロードしてください。<br>または、写真貼付欄に顔写真を貼付してください。 【顔写真について】<br>- 1. 出願前3ヶ月以内撮影(カラーのみ) 2. 正面上半身脱帽(縦4 cm×横3 cm) 出願用顔写真を登録する方はこちら 申込履歴 申込履歴情報はありません。 申込番号 入試区分 申込日 支払方法 入金情報 受験票

1つのメールアドレスで、双子など複数名の出顔を行う場合、<br>画面右上メニューの「志願者情報変更」をクリックし、志願者を追加してください。

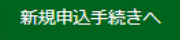

④「顔写真アップロード」をクリックしてください

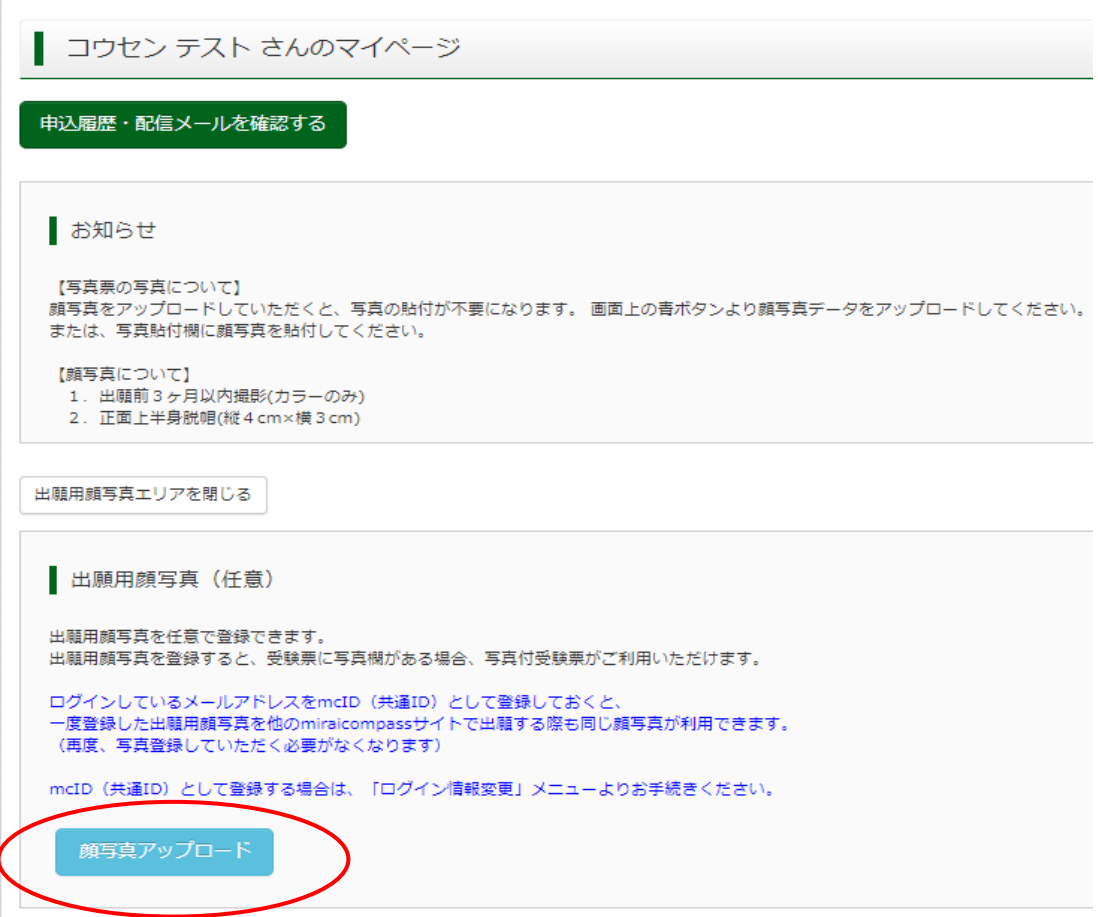

⑤規定にしたがった写真をご準備の上,「写真の登録手続きへ進む」をクリックしてください。

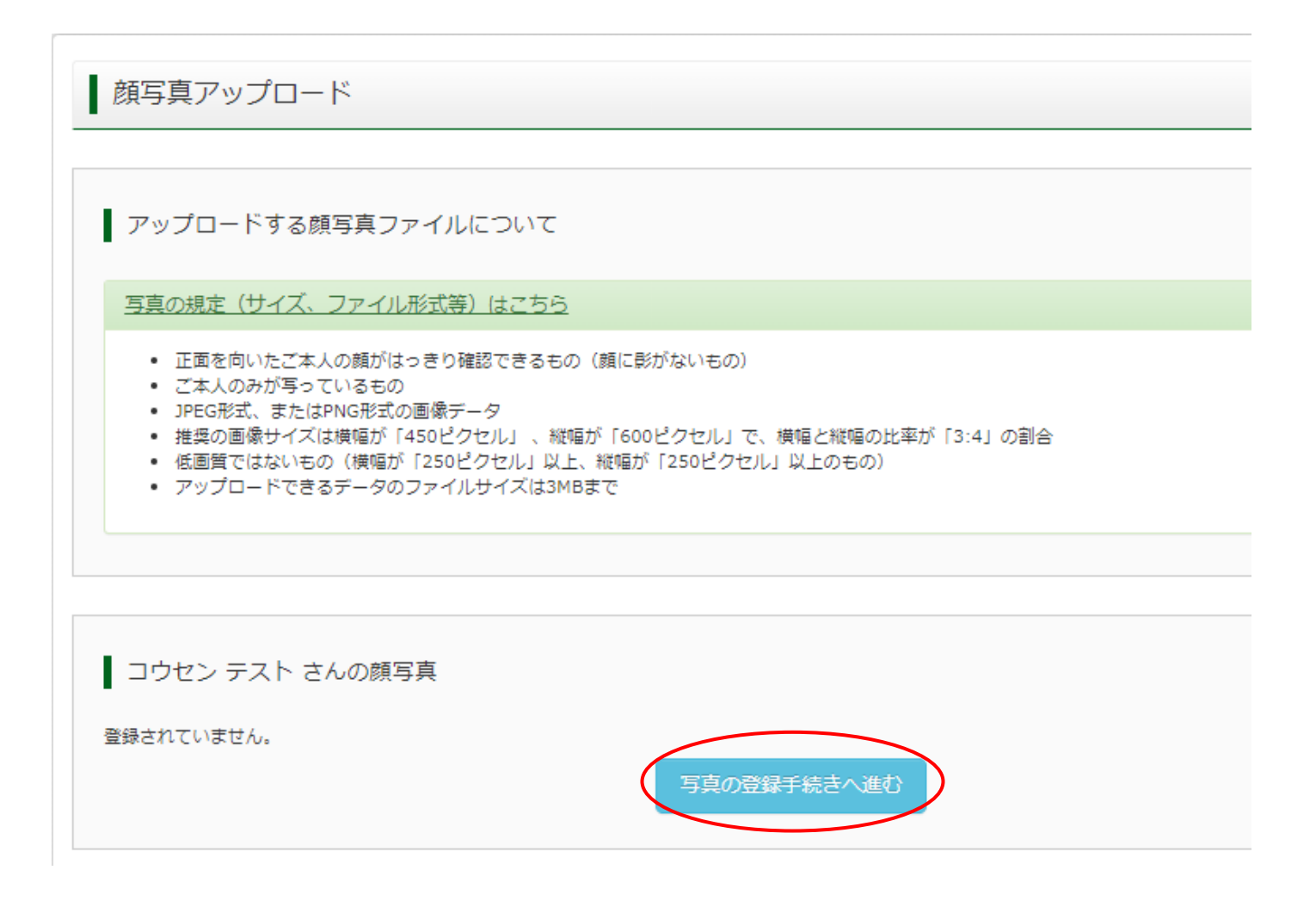

⑥「ファイルを選択」をクリックして写真を選んでいただき,「次へ」をクリックしてください。

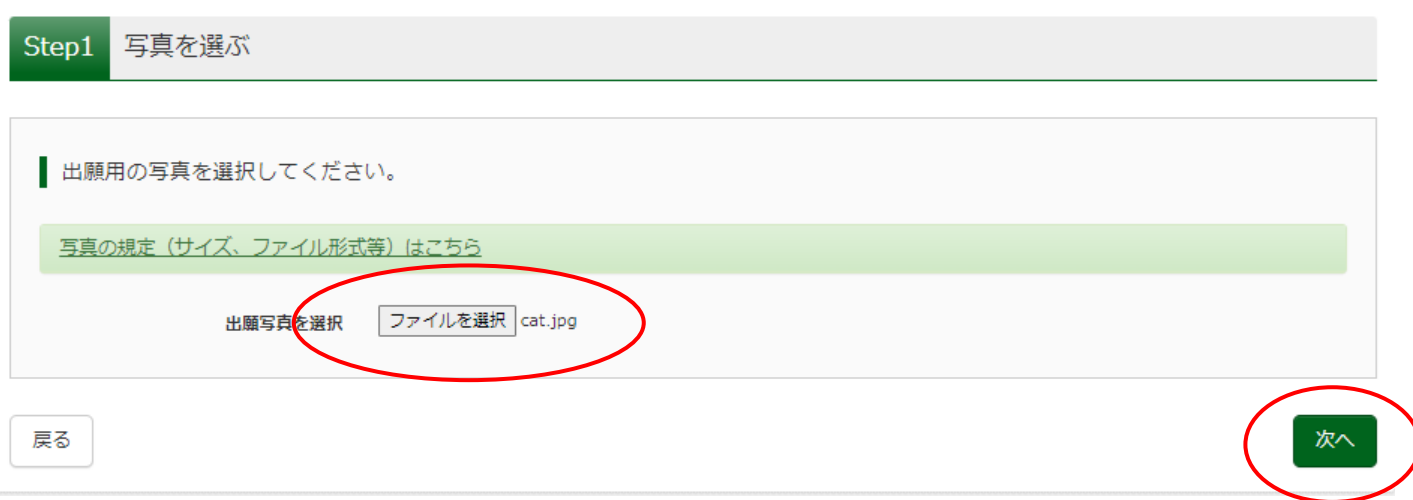

⑦写真を編集します。選択した写真ファイルが表示されていますので,切り抜き範囲(赤い枠)を写真に合わせ てください。「切り抜きイメージを表示」をクリックして写真をご確認ください。編集が終了しましたら,「登録 する写真をチェック」をクリックしてください。(\*写真はサンプルです。)

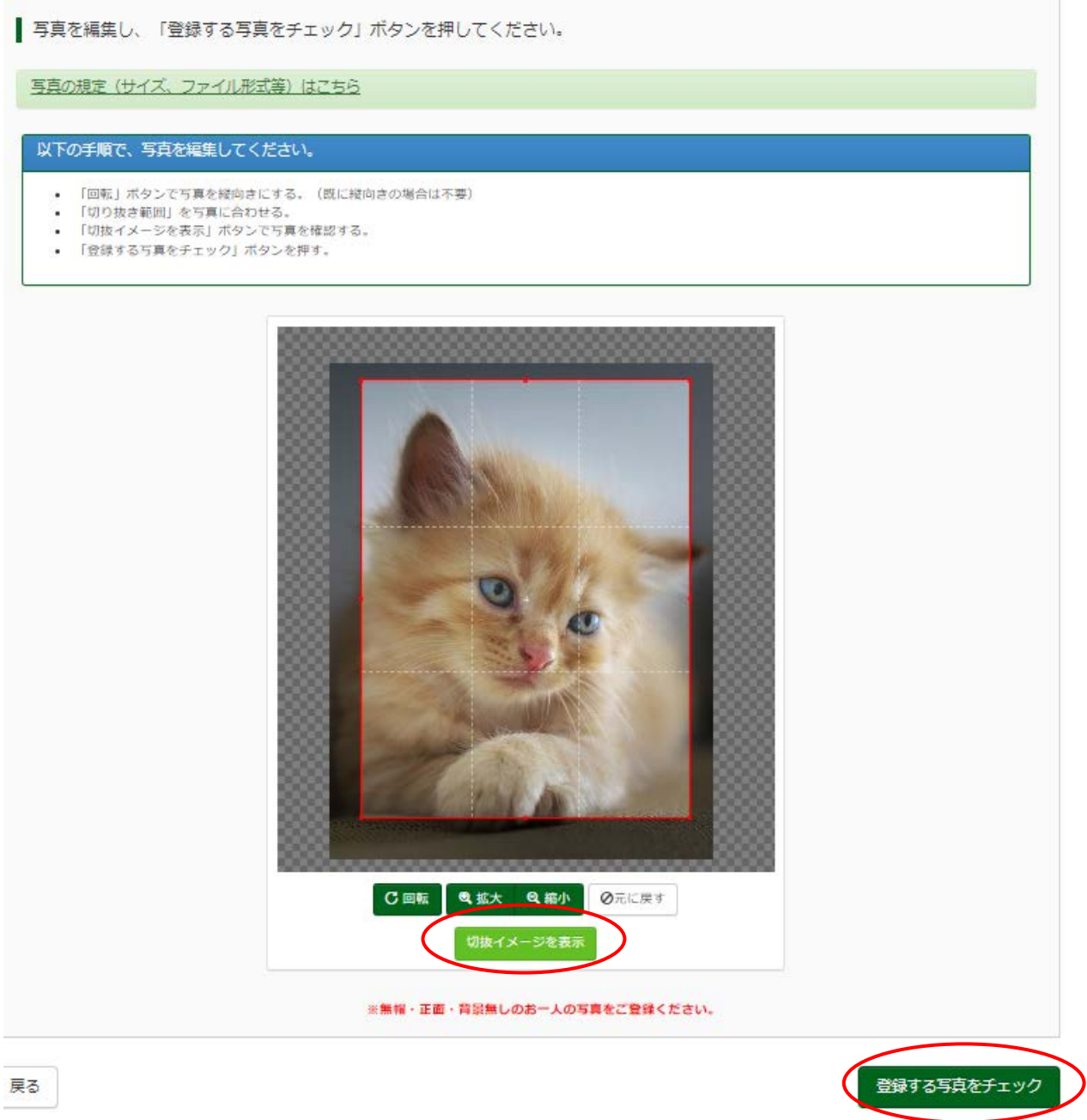

写真が適切でない可能性がある場合,下記のような画面が表示されます。適宜,再アップロードをお願いします。

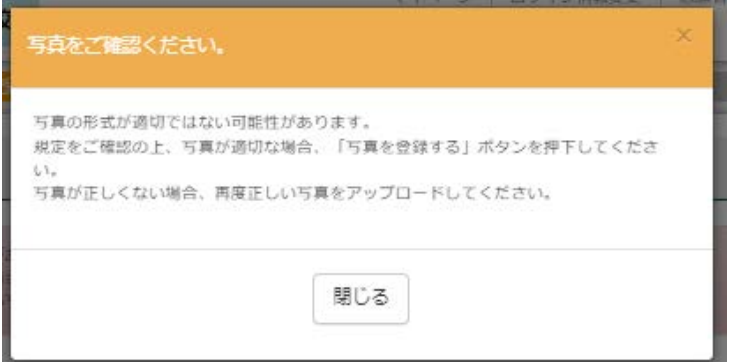

⑧<写真の登録が完了しました>と表示されたら完了です。画面下部にある「マイページから出願手続きを行う」 をクリックしてください。

| 顔写真アップロード ■写真の登録が完了しました フップロードする顔写真ファイルについて 写真の規定(サイズ、ファイル形式等)はこちら コウセンテストさんの顔写真

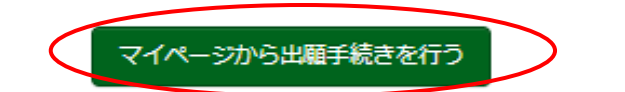

## 手順4 出願情報入力

1登録したメールアドレス(ID), パスワードを入力してログイン後,「志願者選択」の画面になります。 志願者を選択すると,「お知らせ・申込履歴」の画面になりますので,「新規申込手続きへ」をクリックします。

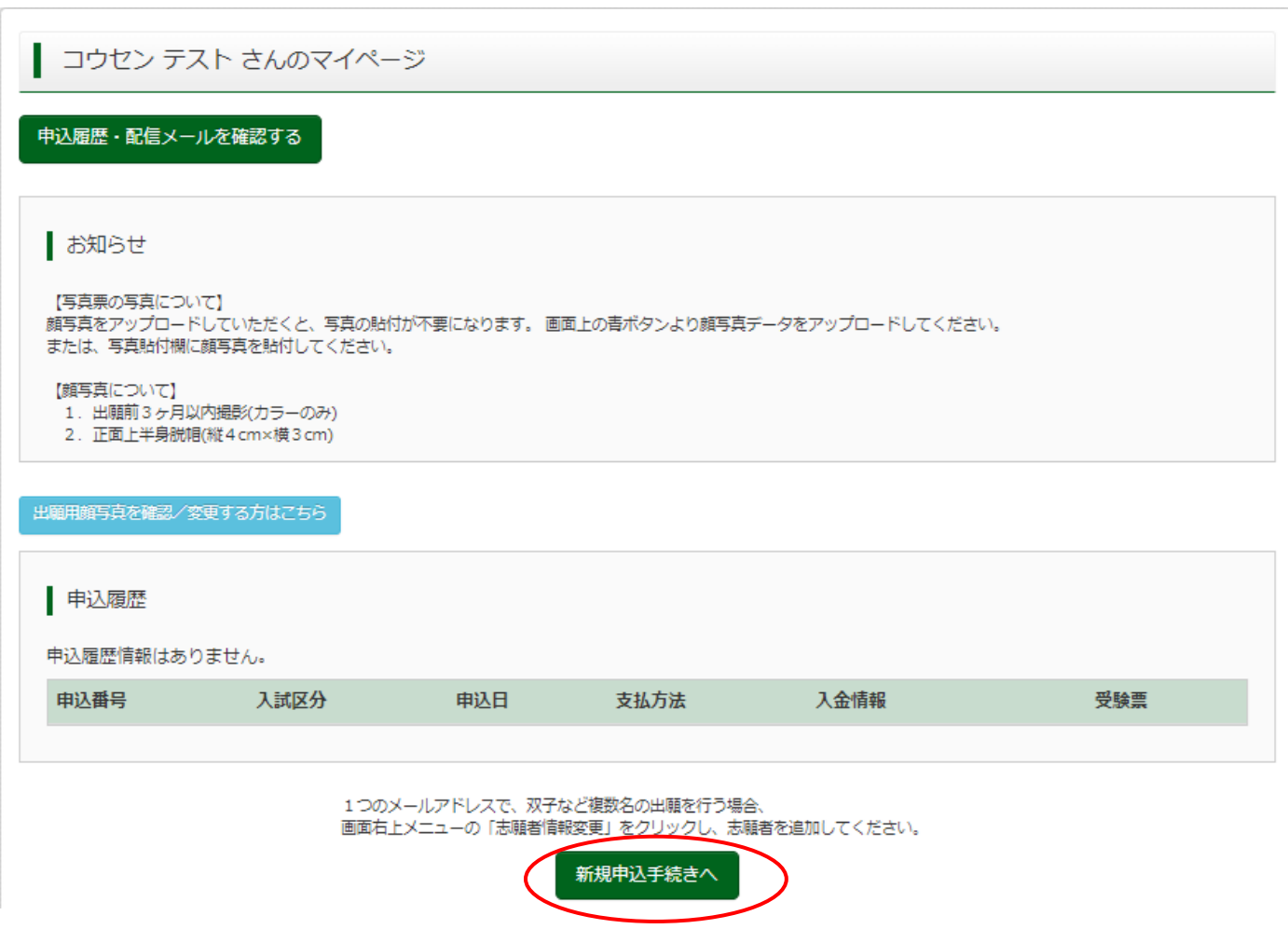

②入試区分で「学力選抜」を選んでください。

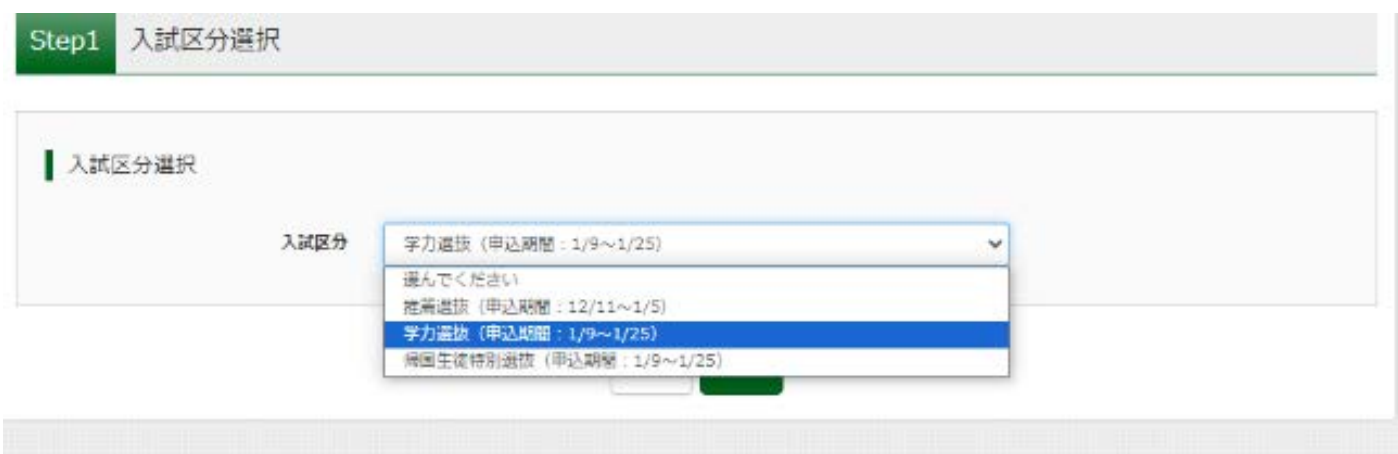

③「次へ」をクリックしてください。

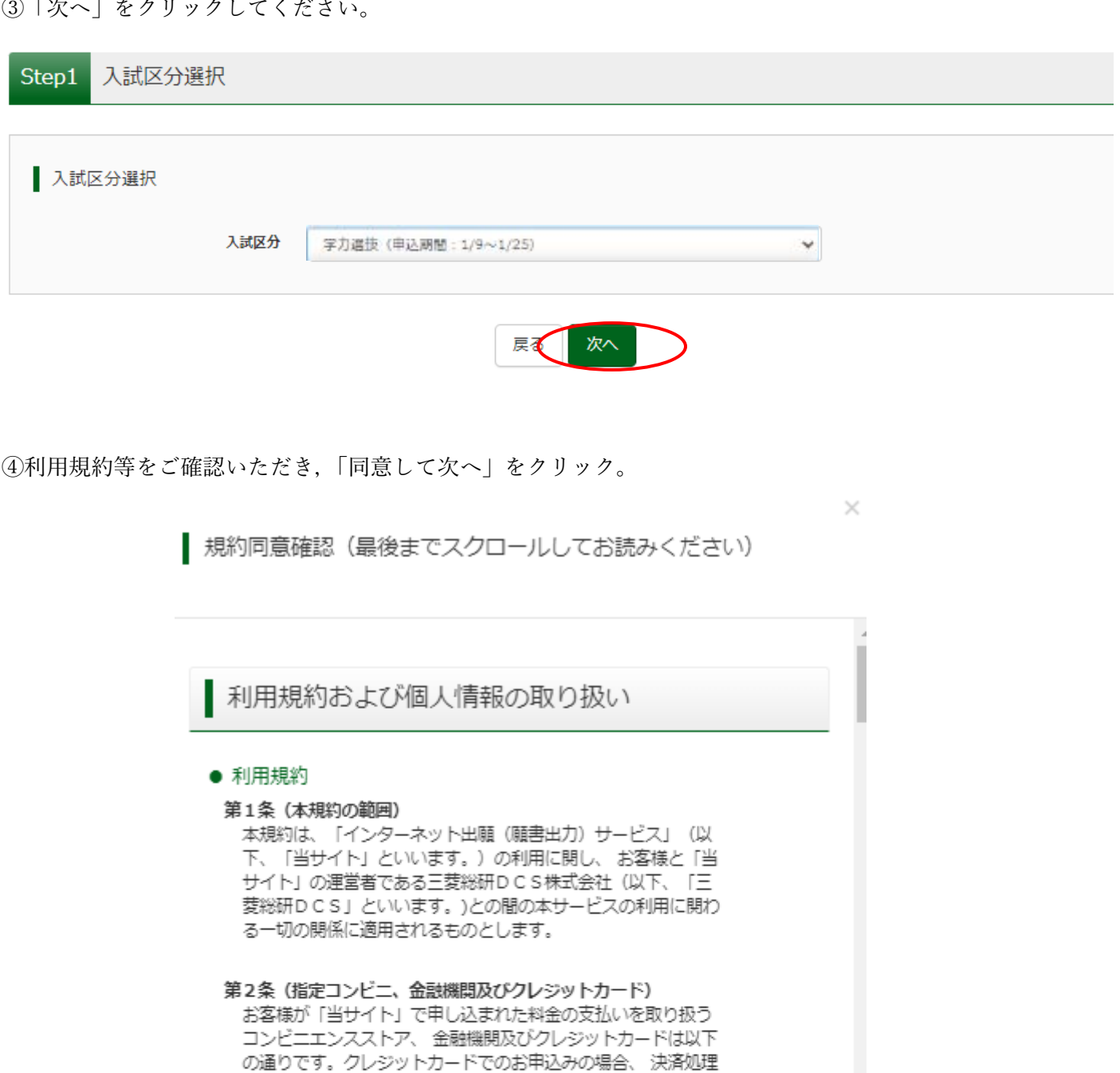

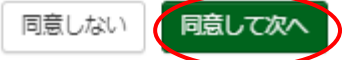

<sup>3</sup>

の自動化により、お申込み時に記入されたクレジットカード情 報は、決済代行会社 (GMOペイメントゲートウェイ株式会社 または株式会社ペイジェント)のシステムに直接送信され、処

クレジットカード以外のお申込みの場合、決済代行会社(株式 会社ペイジェント、株式会社セブン-イレブン・ジャパン、 GMOペイメントゲートウェイ株式会社、ウェルネット株式会

社)のシステムに直接送信され、処理されます。

理されます。

セブンーイレブン ローソン ファミリーマート ミニストップ

デイリーヤマザキ

⑤画面に表示されているお知らせ等を必ず確認の上,出願情報を入力または選択してください。 入力・選択後,画面下部にある「試験選択画面へ」をクリック。

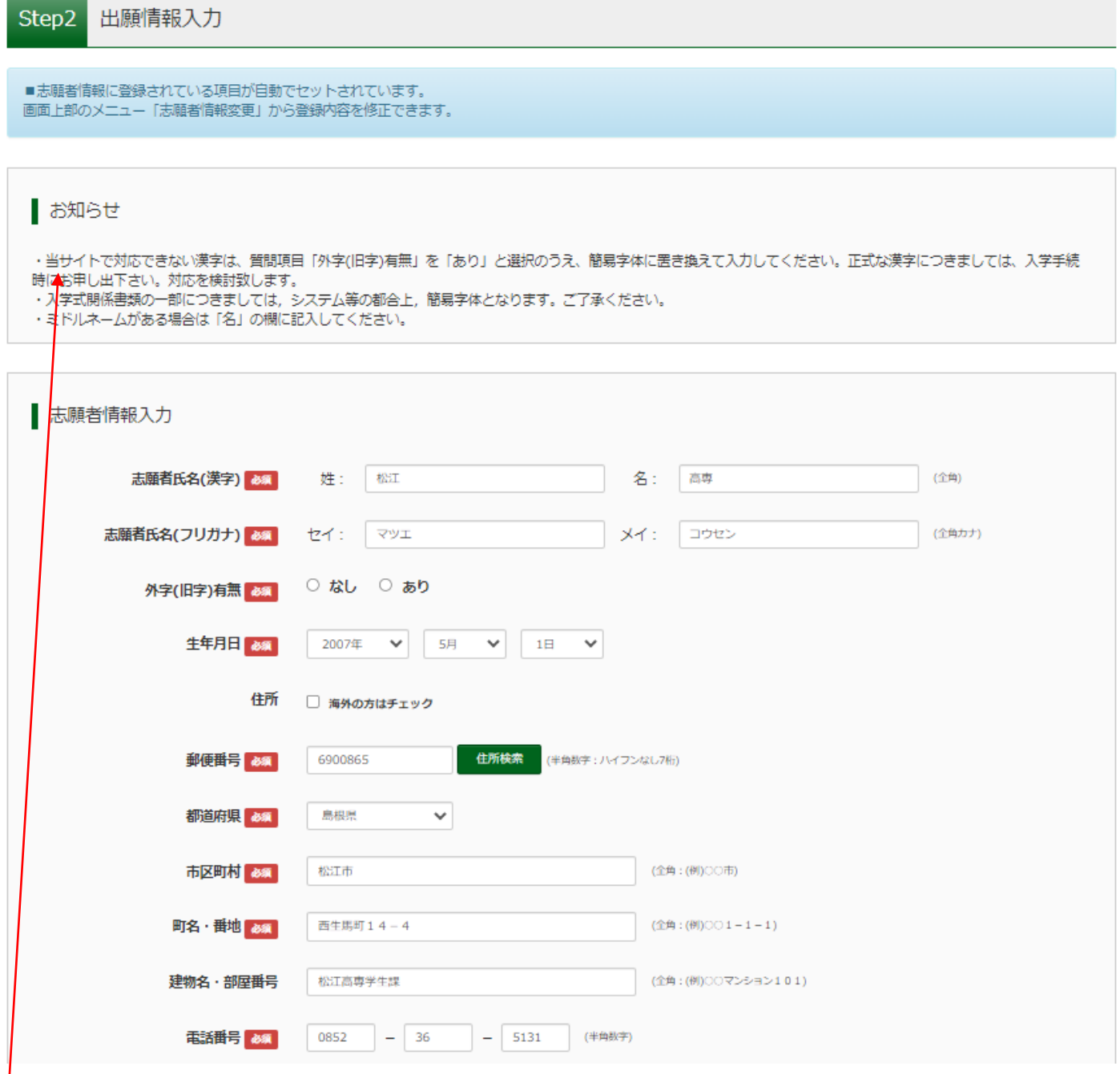

お知らせ

・当サイトで対応できない漢字は,質問項目「外字(旧字)有無」を「あり」と選択のうえ,簡易字体に置き換え て入力してください。正式な漢字につきましては,入学手続時にお申し出下さい。対応を検討致します。 ·入学式関係書類の一部につきましては, システム等の都合上, 簡易字体となります。ご了承ください。

・ミドルネームがある場合は「名」の欄に記入してください。

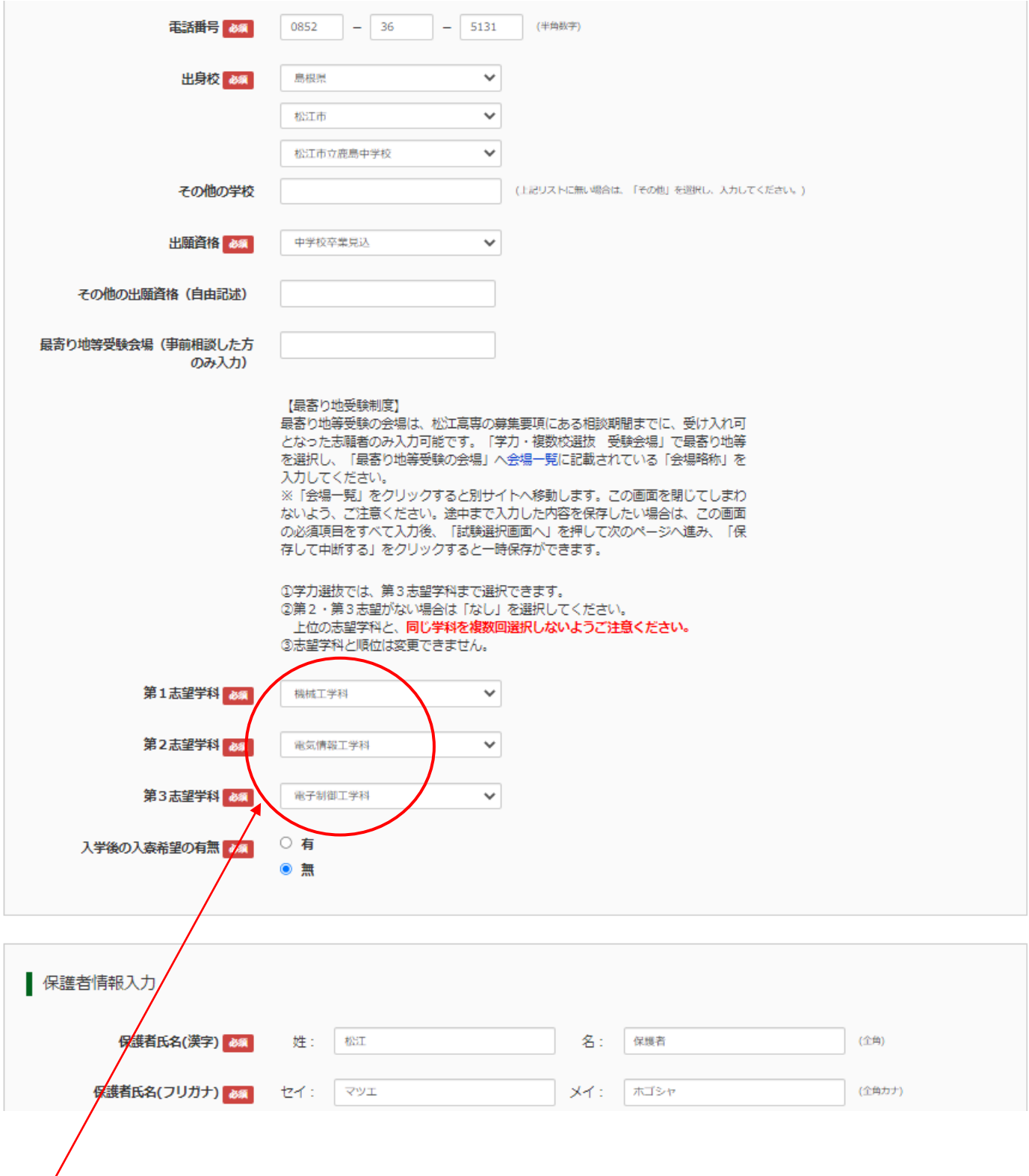

- ・学力選抜では、第3志望学科まで選択できます。
- ・第2・第3志望がない場合は「なし」を選択してください。

## 上位の志望学科と、同じ学科を複数回選択しないようご注意ください。

・志望学科と順位は変更できません。

⑤希望する検査会場が記載されている選択肢を選んで下さい。 なお、最寄り地等会場は、本校に事前相談し、受入可となった方のみ選択可能 です。

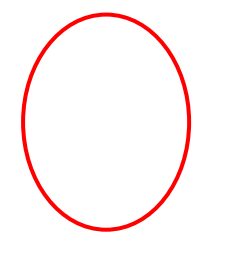

⑥選択すると,検索された試験の項目が表示され,「選択」ボタンが表示されるので,クリックしてください。

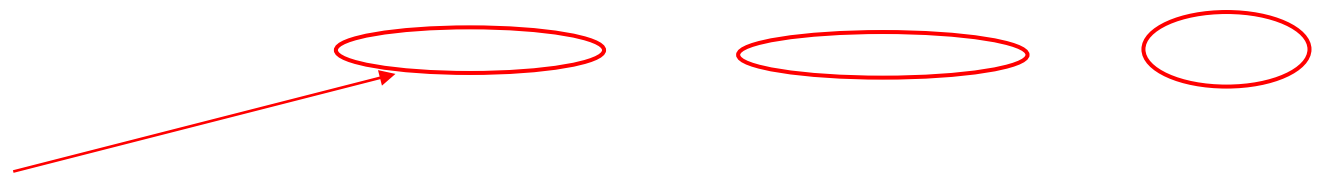

※表示されている内容を確認し、一番右の選択を押してください。

⑦選択をクリックすると,現在選択中の試験の箇所が,次のとおり表示されます。表示された内容を確認して, 「保存して中断する」をクリックして、一時保存の状態にしてください。

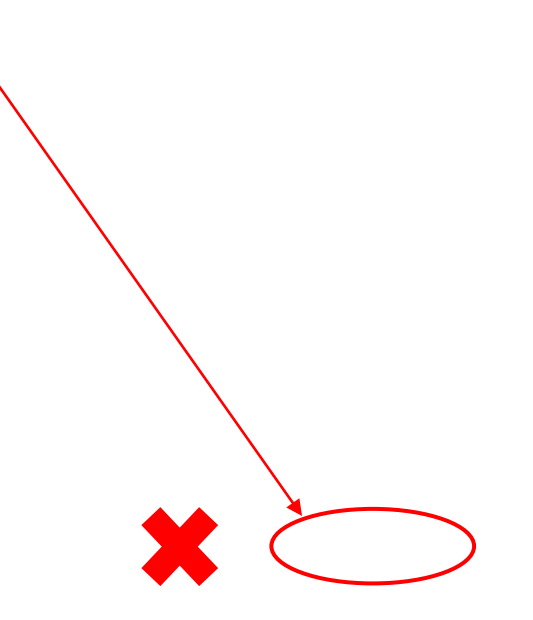

中学校の先生に出願内容を確認してもらうまでは,「お支払い画面へ」は絶対にクリックしないでください。申 込内容を確定すると,それ以降は内容を変更できなくなります。

⑧マイページへ」をクリック。(ここまで入力しますと,入力内容が保存されます。休憩可能です。)

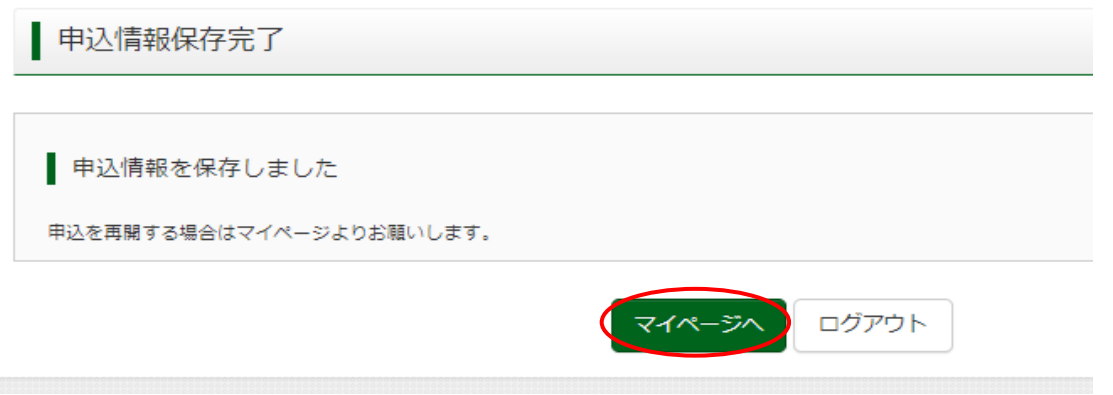

⑨イページに戻ります。作業を継続される場合は,「申込確認」をクリック。

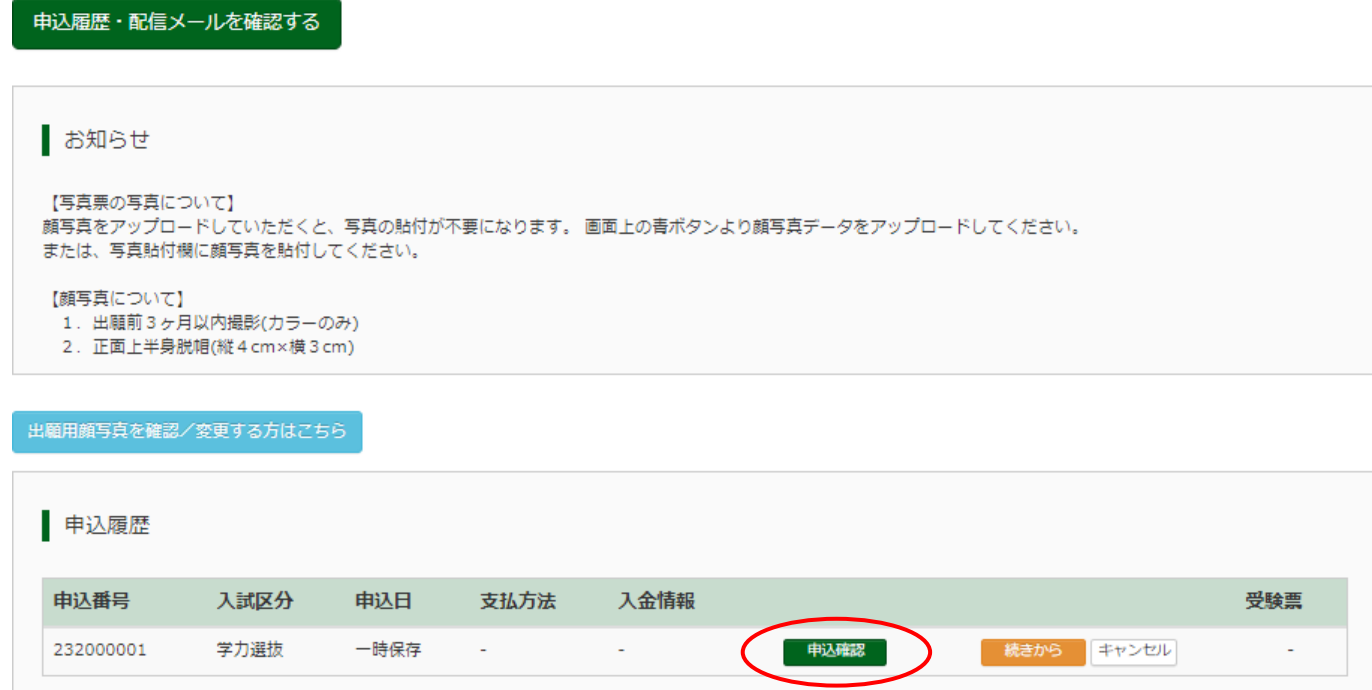

## 手順5 出願内容の確認

①申込内容を確認し,間違いがなければ画面一番下の「申込内容確認書」をクリックします。 ※訂正する場合は「戻る」をクリックし,申込履歴ページの「続きから」をクリックしてください。

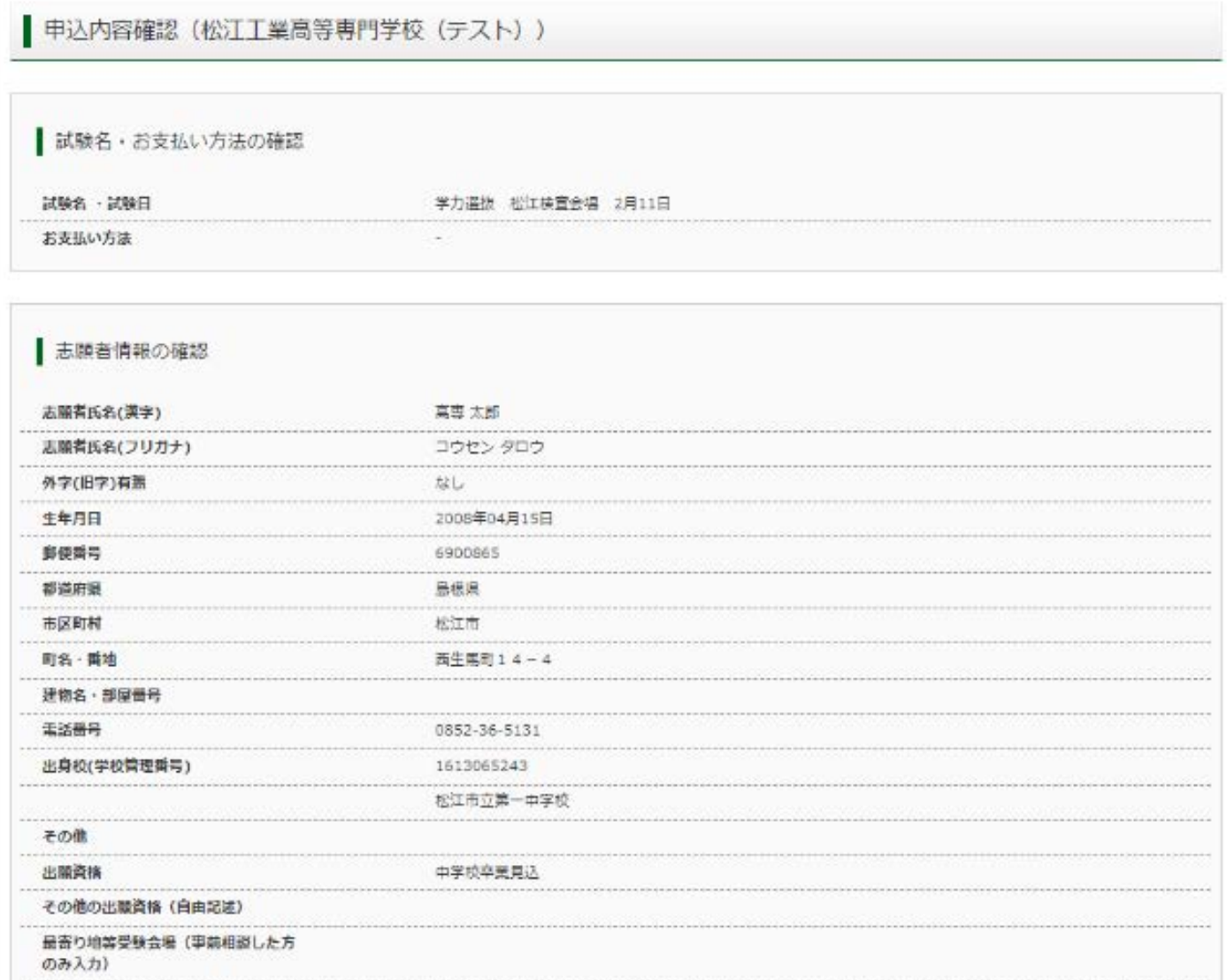

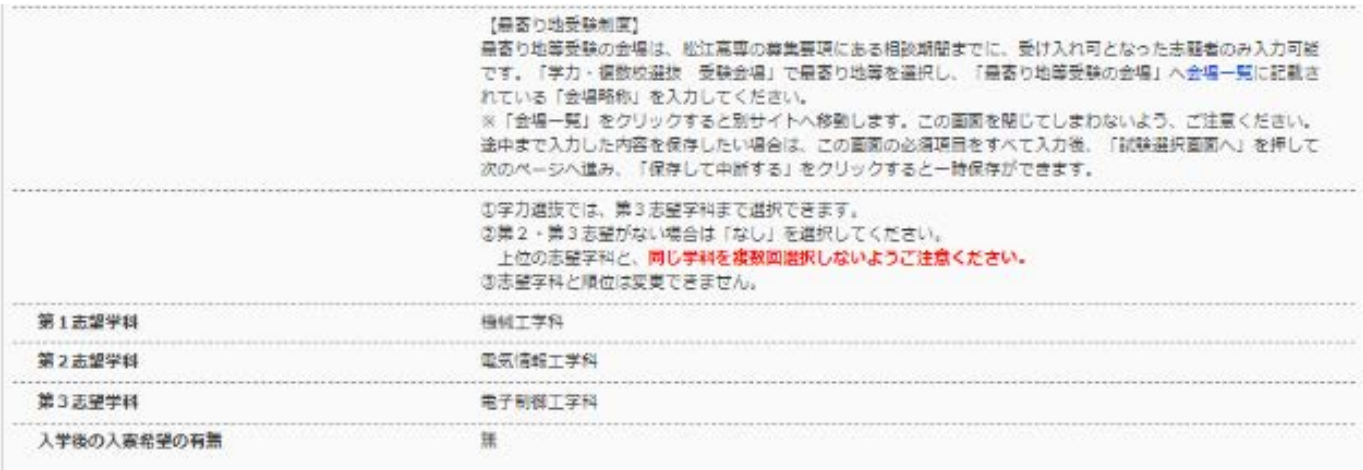

### ●保護者情報の確認

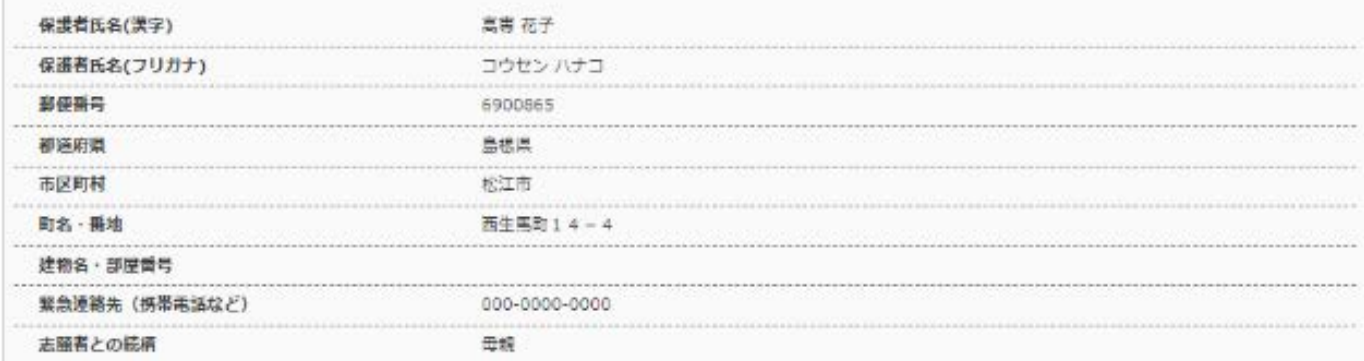

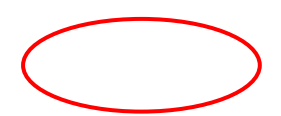

②別ウィンドウで,次のような「申込内容確認書」(PDF 形式)がダウンロードされますので印刷してください。 印刷後は元のウィンドウに戻って,「ログアウト」をクリックし,作業を一度終了してください。 ※印刷した申込内容確認書の提出方法については,中学校の先生の指示に従ってください。

~~~~~~~~~~~~~~~~~~~以下省略~~~~~~~~~~~~~~~~~~

ここから先は,「申込内容確認書」 を中学校の先生に確認してもらっ た後で,保護者の方と一緒に行っ てください。

### ①「メールアドレス(ID)」「パスワード」を入力して「ログイン」してください。

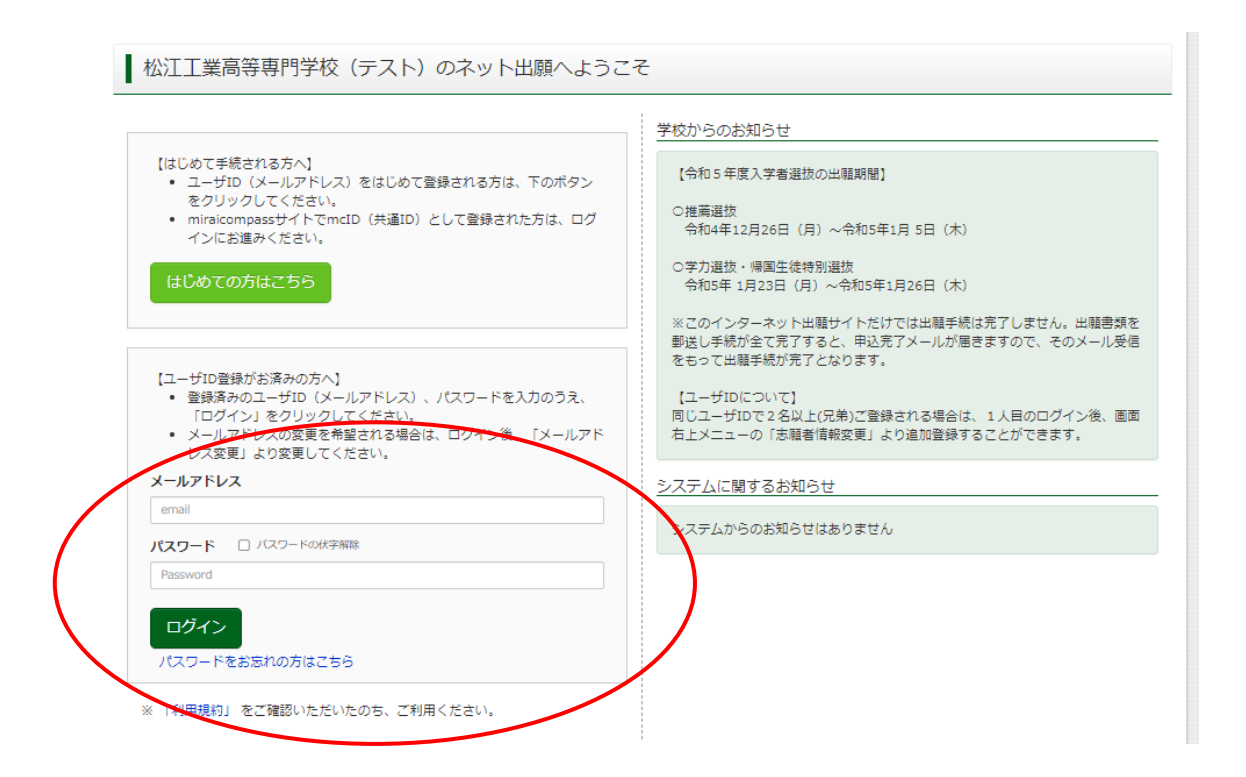

### ②志願者選択をクリック。

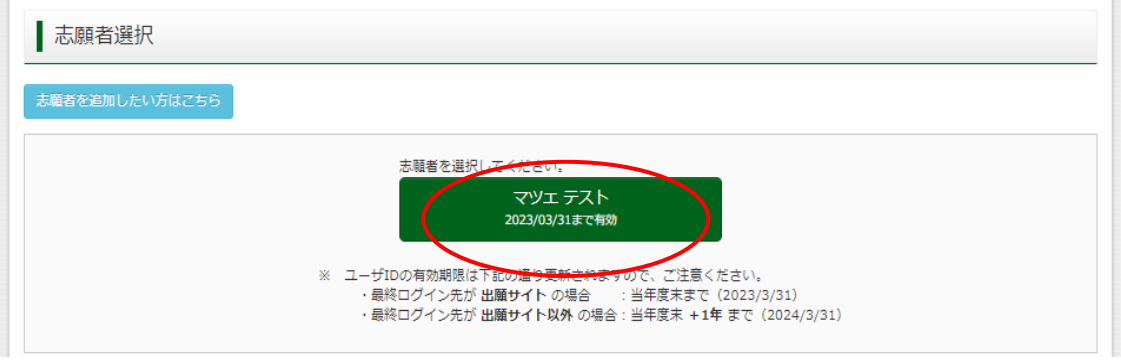

※実際の画面では,志願者名が表示されます。

③ 「続きから」をクリックして試験選択画面まで進んでください。

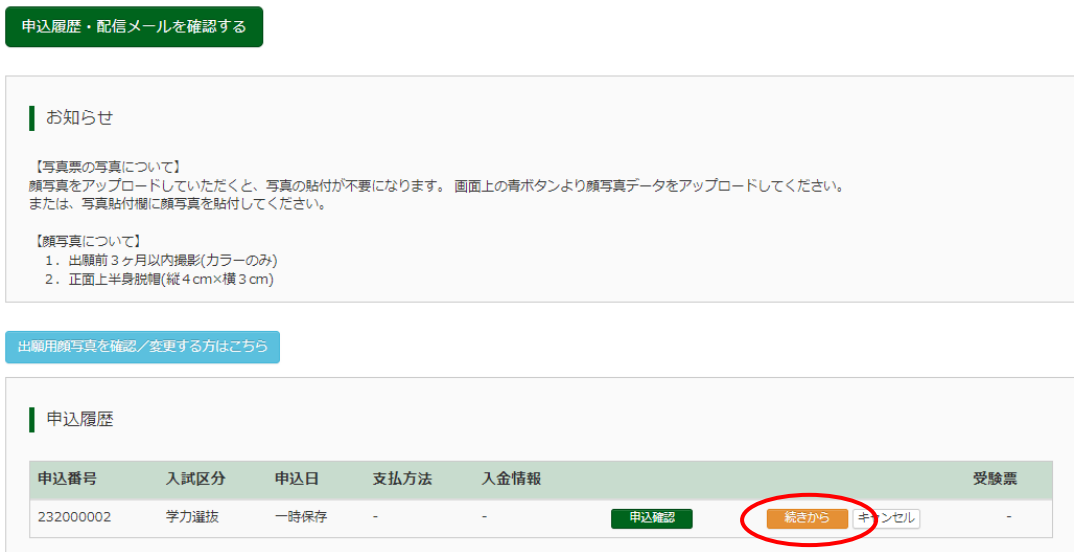

④出願情報入力のページが表示されますので,確認の上,最下部の「試験選択画面へ」をクリック。

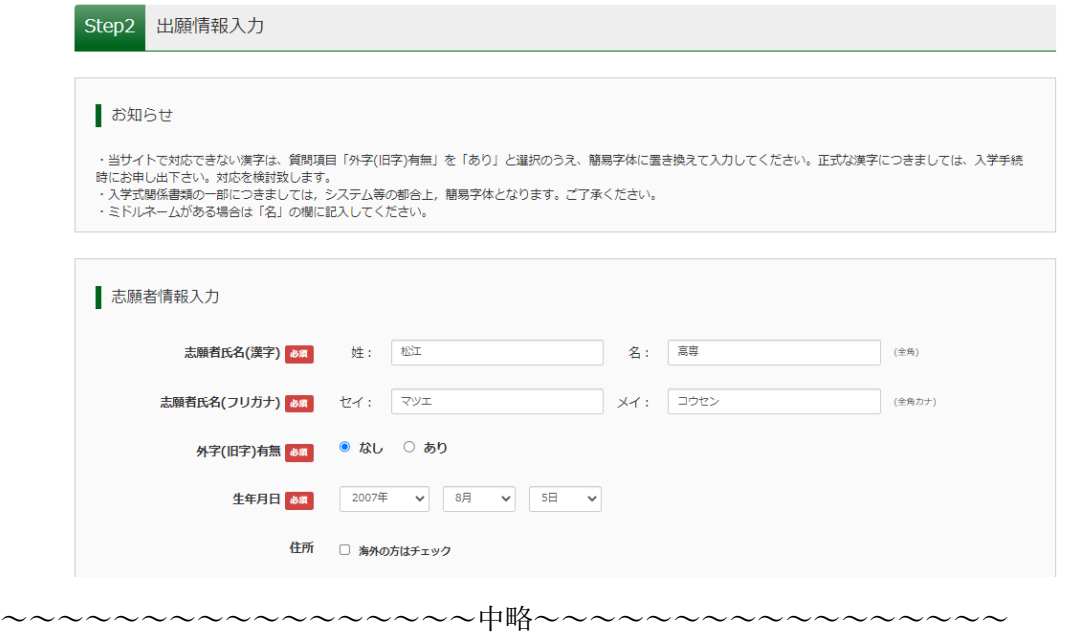

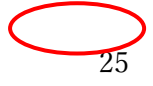

⑤試験選択のページが表示されますので,確認の上,最下部の「お支払い画面へ」をクリック。

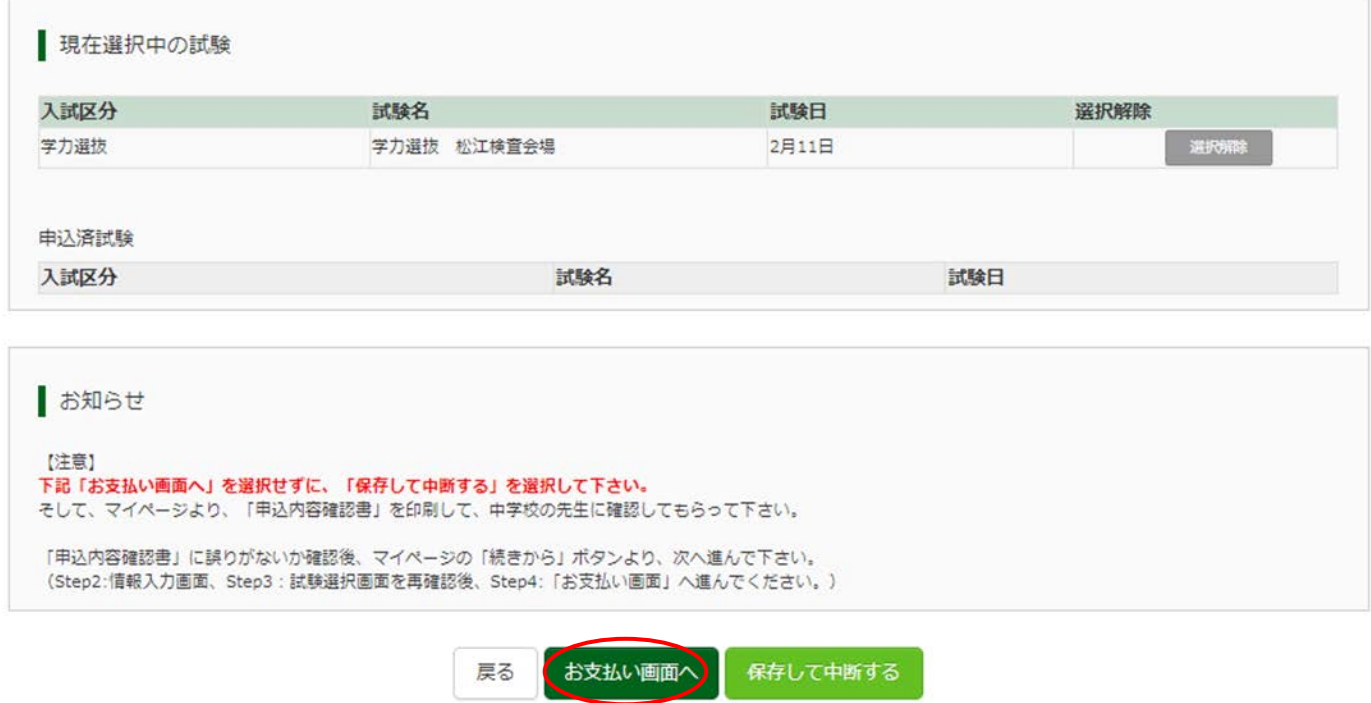

- ⑥「申込内容確認書」を中学校の先生に確認してもらいましたか?と表示されます。
	- ここまでで中学校の先生に確認いただいているので,「はい」をクリック。

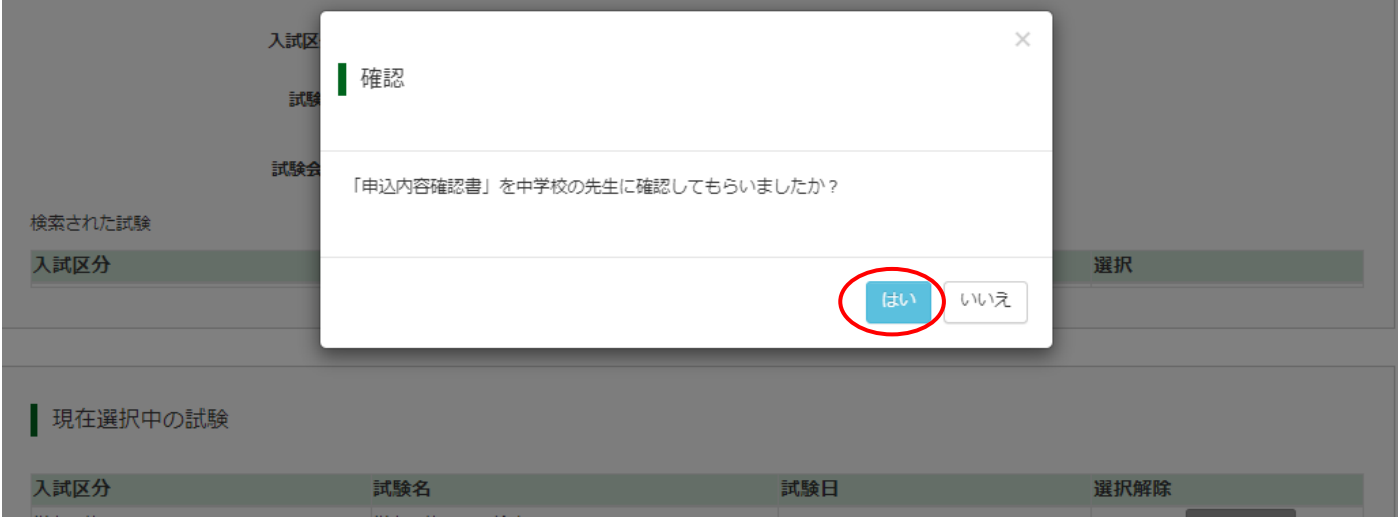

⑦「お支払い方法」を選択(手数料は自動表示)後,「確認画面へ」をクリック。

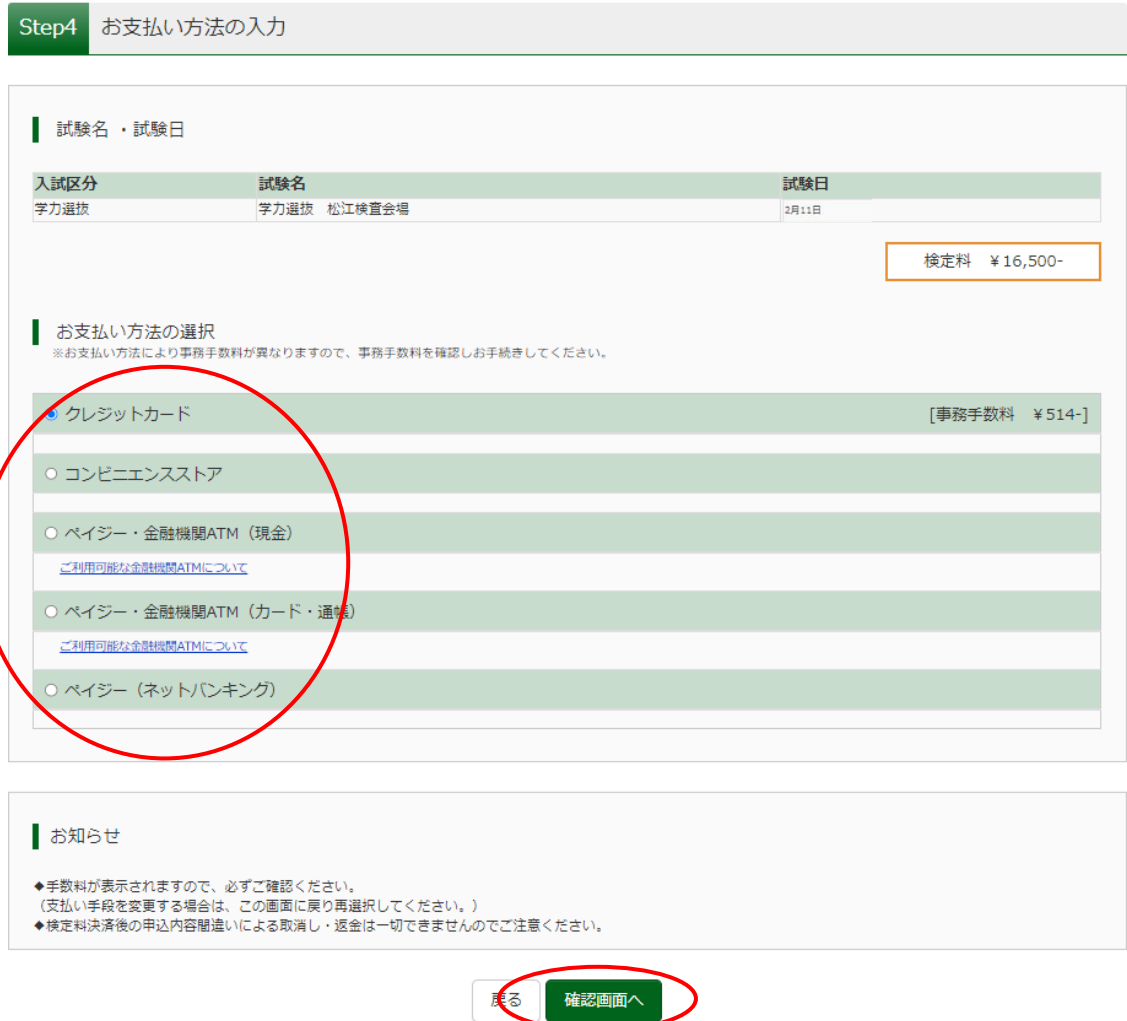

⑧表示された画面に従い必要事項を入力。(例:クレジットカード支払いの場合)

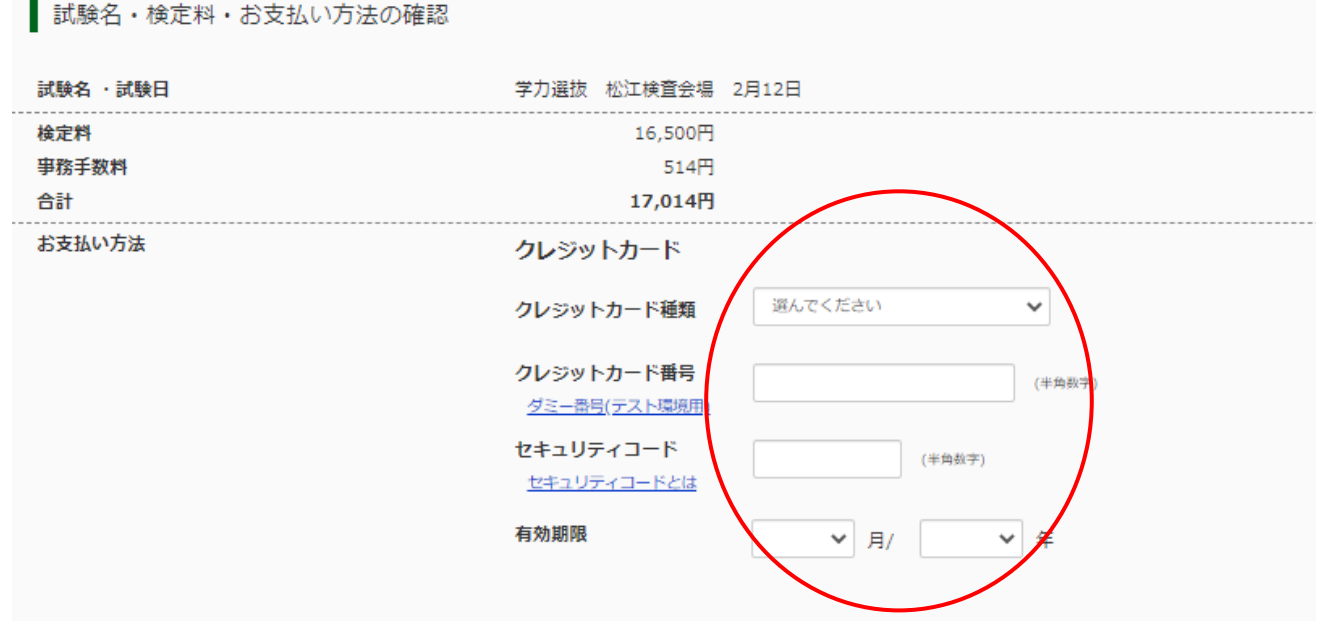

⑧表示された画面を確認。(例:コンビニエンスストア支払いの場合) ※申込後に払込番号と支払手順が表示されると同時にメールでも同様の内容が届きます。

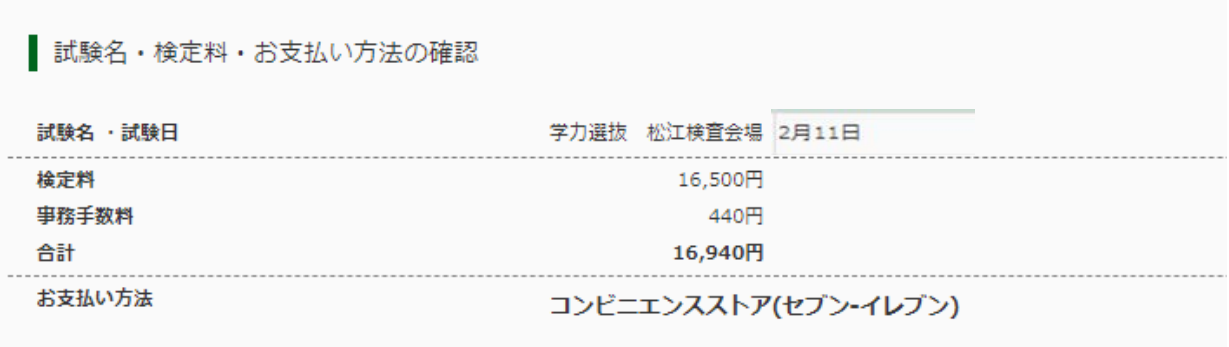

⑨画面に表示される「試験名・検定料・お支払い方法の確認」,「志願者情報」,「保護者情報」,「志願者顔写真」, 「お知らせ」を必ず確認してください。(これ以降は修正ができなくなります。)

間違いがなければ,志願者情報等をチェックの上,最下部の「上記内容で申込む」をクリックしてください。

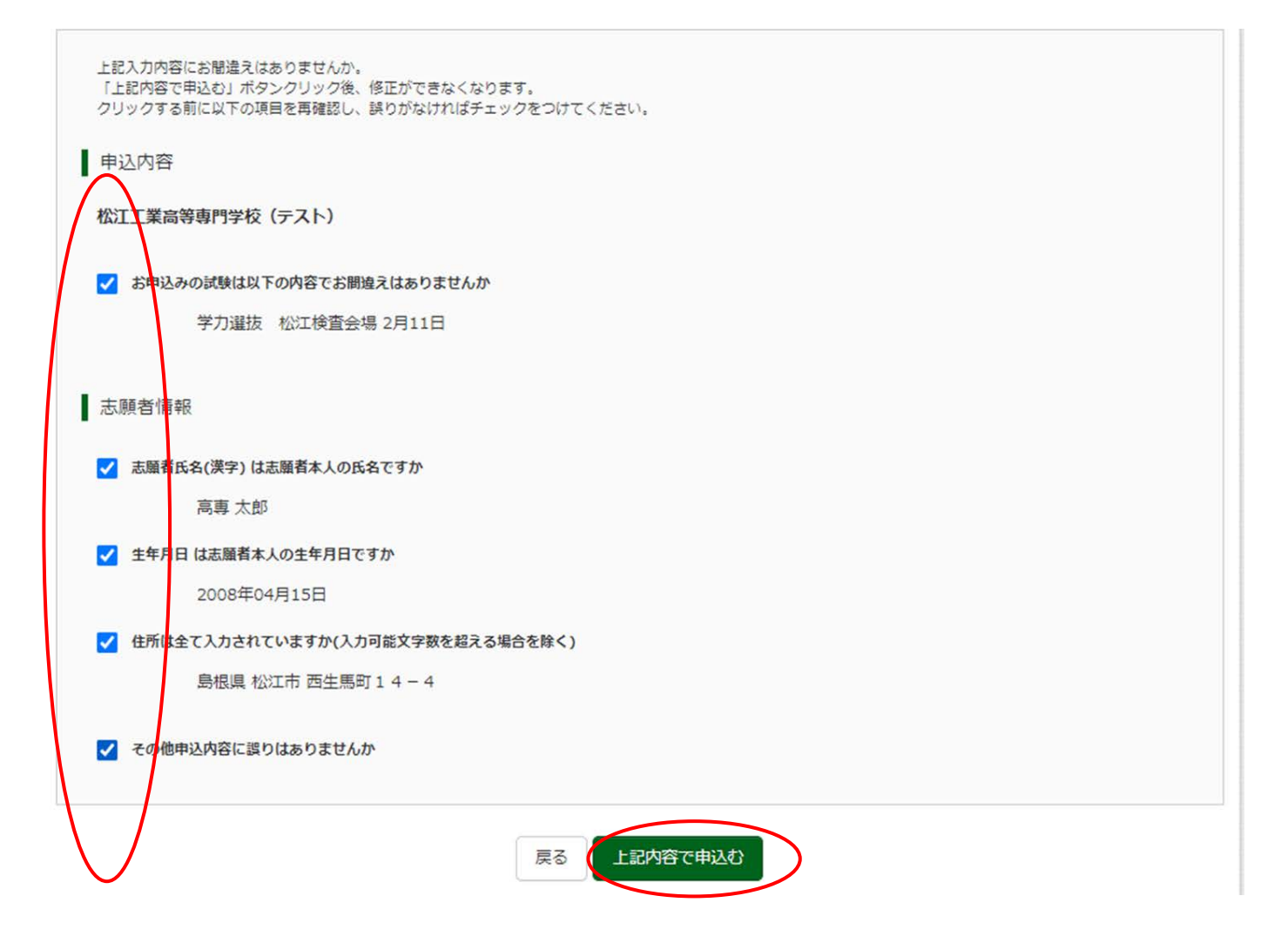

⑩送信完了となり,次のとおり表示されます。「学校からのお知らせ」をよくお読みください。その上で,「マイ ページ(受験票出力へ)」をクリック。これで WEB エントリーの確定となります。

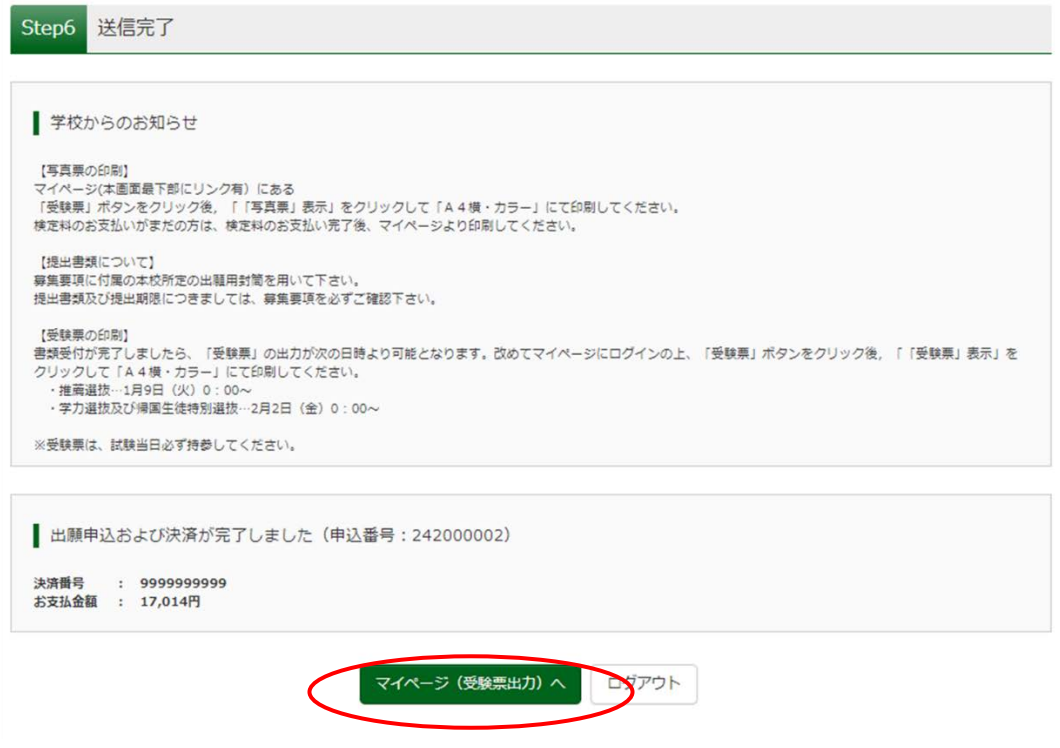

⑪ 登録されたメールアドレスにはメールが届きます。(\*メール内容等は支払方法によって異なります。)

「申込受付完了,および検定料お支払完了のお知らせメール」(例:クレジットカードの場合)

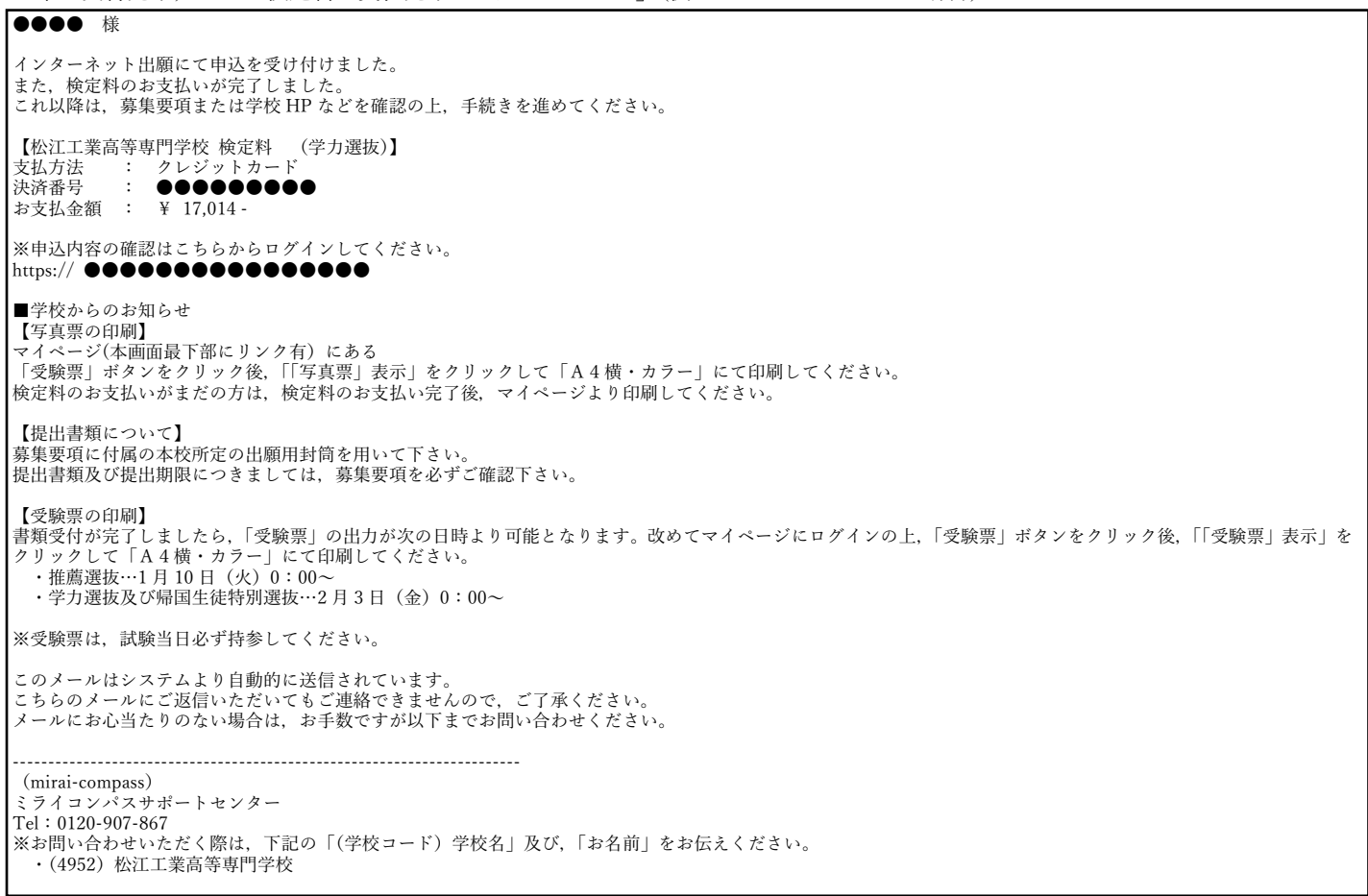

①検定料支払後に,マイページの申込履歴に「受験票」ボタンが表示されるので,クリックしてください。

申込履歴・配信メールを確認する

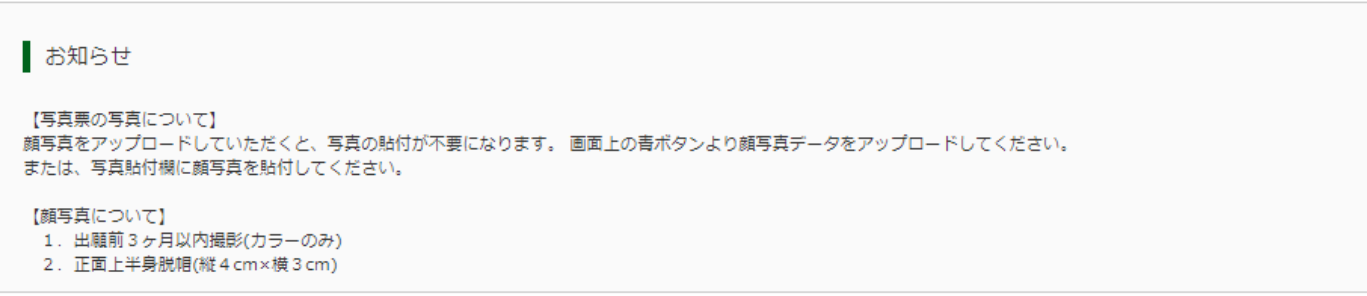

出願用顔写真を登録する方はこちら

#### 申込履歴

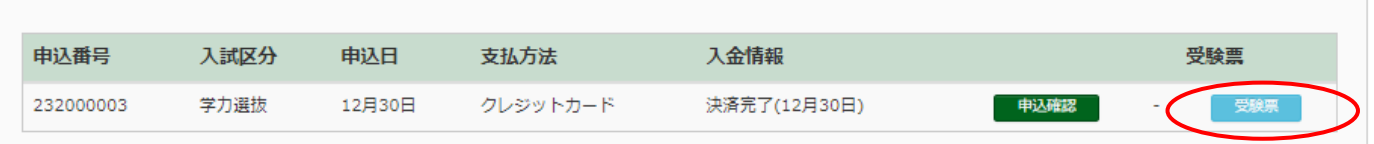

1つのメールアドレスで、双子など複数名の出願を行う場合、 - コラック・ファイレスで、ステルビ最終セッセル。<br>画面右上メニューの「志願者情報変更」をクリックし、志願者を追加してください。

新規申込手続きへ

#### ②「写真票」表示をクリック。

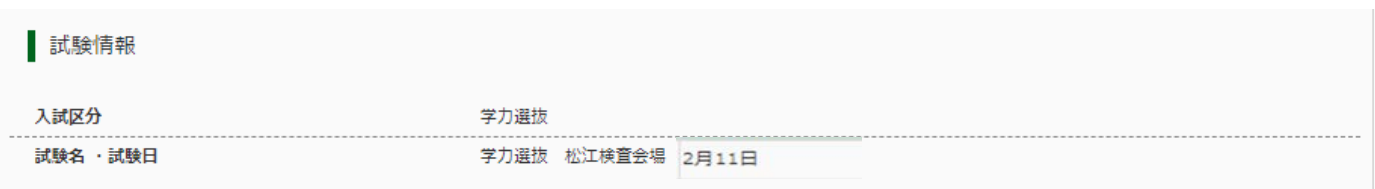

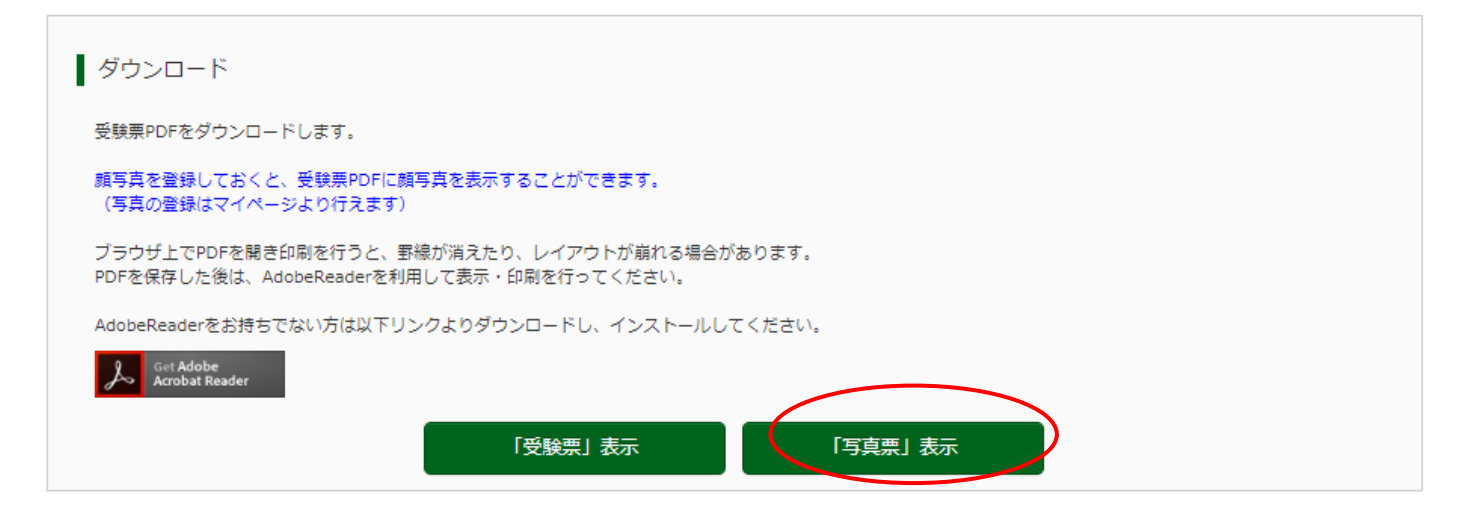

③写真票がダウンロードされるので、印刷(A4・カラー・横)し, キリトリ線に沿って切り取った上で、中学校 の先生に提出してください。

顔写真をアップロードしていない受験生は,指定箇所に写真を貼り付けて,中学校へ提出してください。

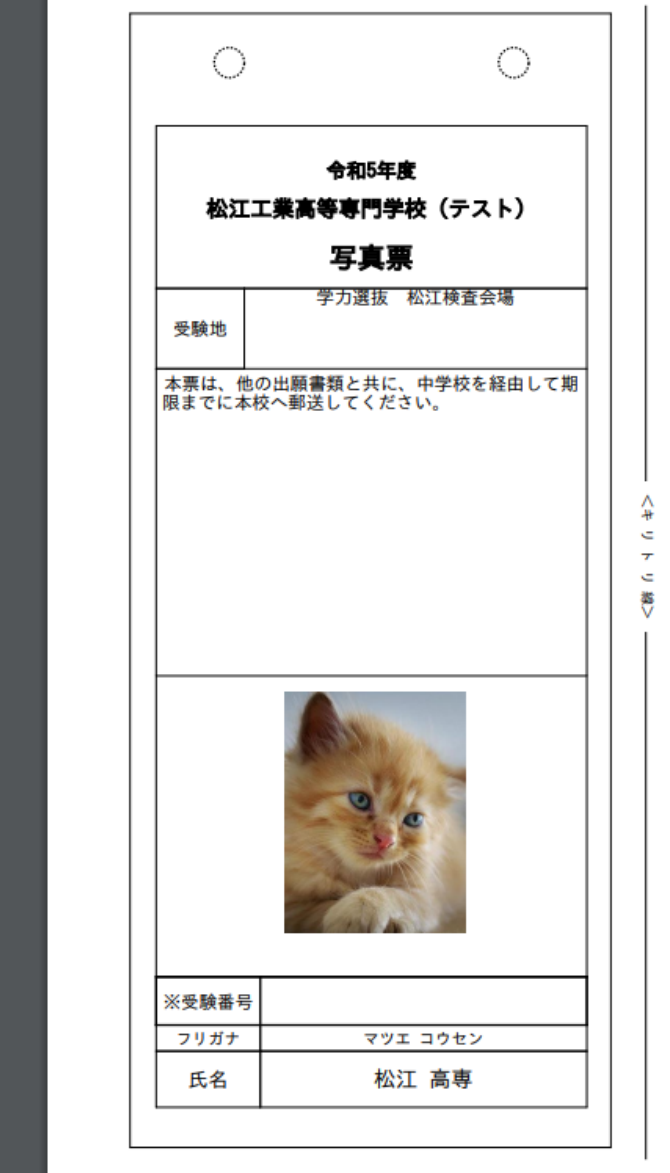

## 手順8 受験票の印刷と提出

①マイページの申込履歴の「受験票」ボタンをクリックしてください。

#### 申込履歴・配信メールを確認する

お知らせ

【写真票の写真について】 顔写真をアップロードしていただくと、写真の貼付が不要になります。 画面上の青ボタンより顔写真データをアップロードしてください。 または、写真貼付欄に顔写真を貼付してください。

【顔写真について】

- 【※】<br>1. 出願前3ヶ月以内撮影(カラーのみ)
- 2. 正面上半身脱帽(縦4 cm×横3 cm)

出願用顔写真を登録する方はこちら

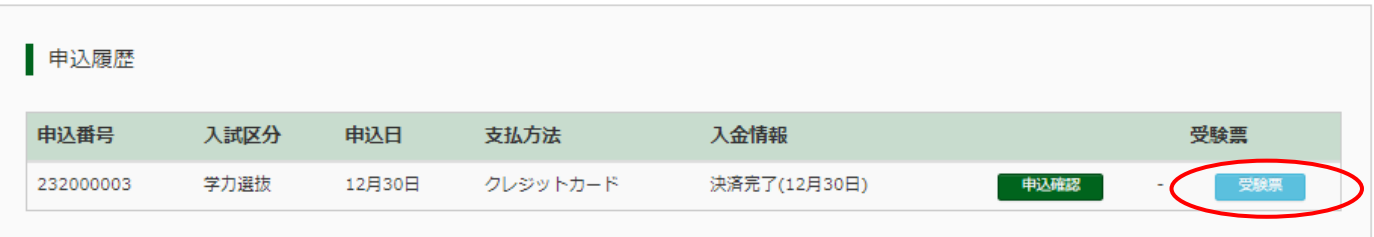

1つのメールアドレスで、双子など複数名の出願を行う場合、 画面右上メニューの「志願者情報変更」をクリックし、志願者を追加してください。

新規申込手続きへ

#### ②「受験票」表示をクリック。

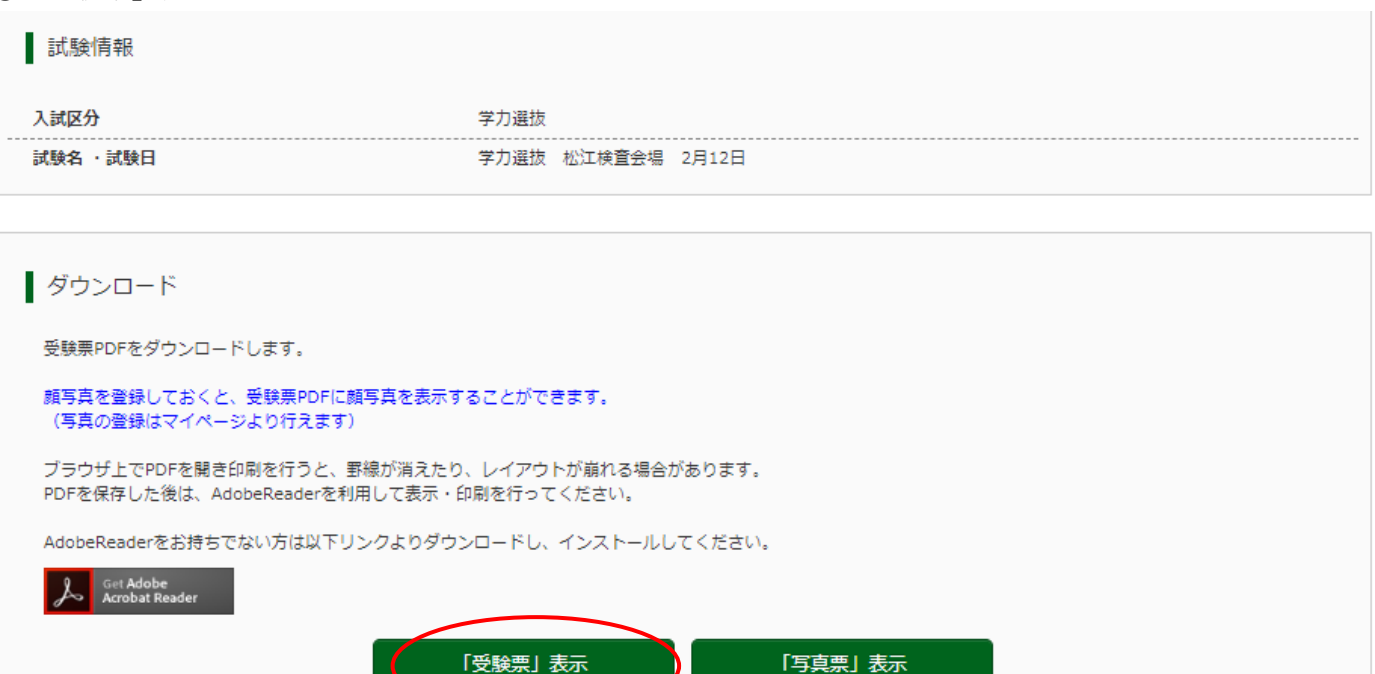

3受験票がダウンロードされるので、印刷(A4・カラー・横)し、キリトリ線に沿って切り取った上で、選抜期 日当日持参してください。

顔写真をアップロードしていない受験生は,指定箇所に写真を貼り付けてください。 (\*以下の画像はサンプルです。実際の受験票とは記載内容等が異なります。)

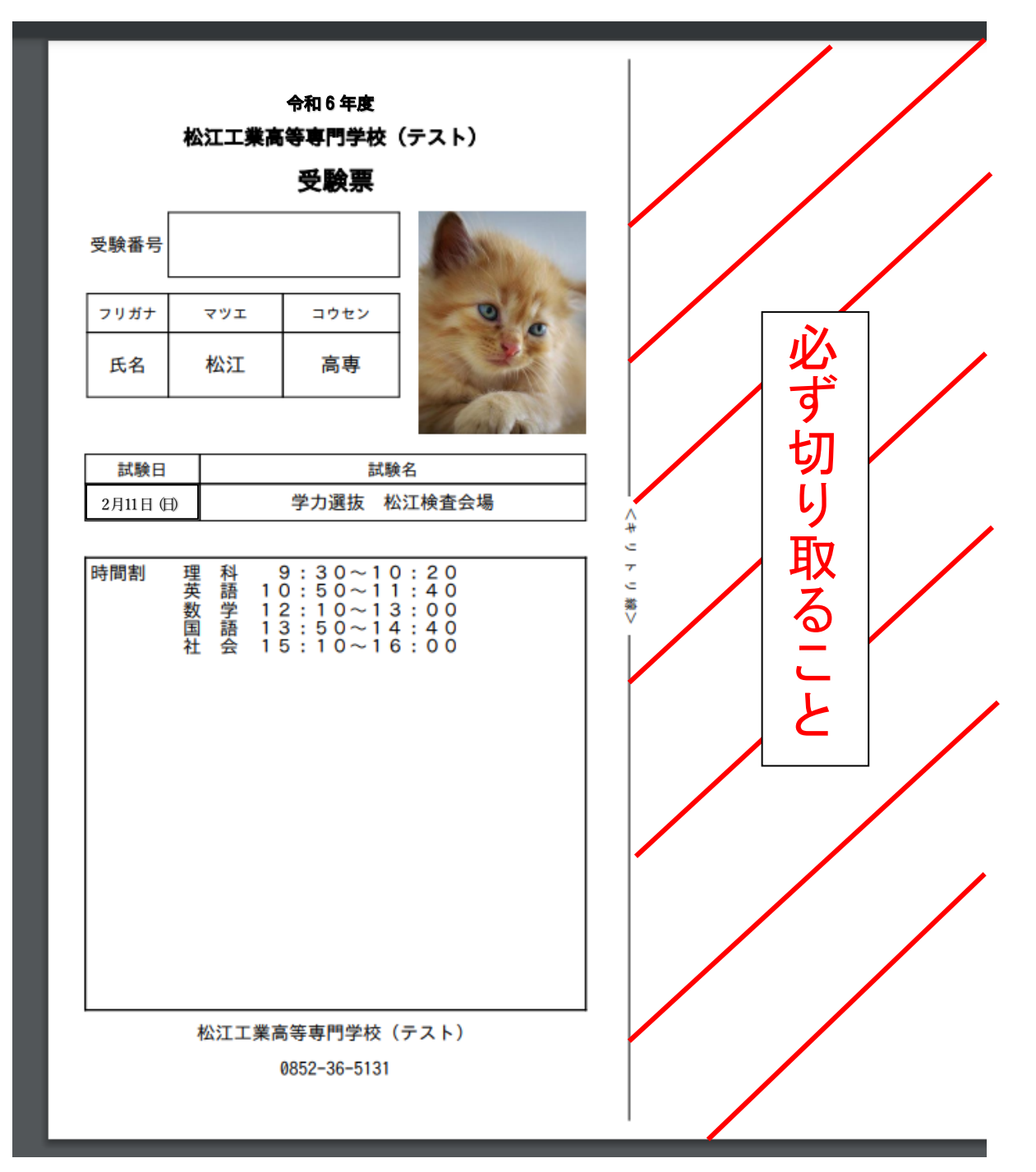